#### Ginlong Technologies Co., Ltd.

No. 57 Jintong Road, Binhai Industrial Park, Xiangshan, Ningbo, Zhejiang, 315712, Volksrepublik China.

Tel: +86 (0)574 6578 1806

Fax: +86 (0)574 6578 1606

Email:info@ginlong.com

Web:www.ginlong.com

Bitte halten Sie sich bei Abweichungen in diesem Benutzerhandbuch an die tatsächlichen Produkte. Wenn Sie Probleme mit dem Wechselrichter haben, ermitteln Sie bitte die Seriennummer des Wechselrichters und setzen Sie sich mit uns in Verbindung. Wir werden uns bemühen, Ihre Frage so schnell wie möglich zu beantworten.

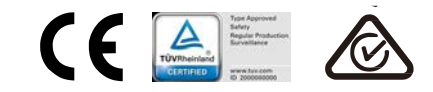

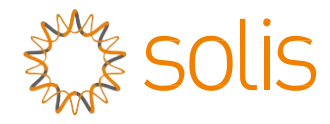

# Solis 4G Dreiphasenwechselrichter

(3–10 kW) Installations- und Betriebshandbuch

Ver 1.9

Ginlong Technologies Co., Ltd.

# Inhalt

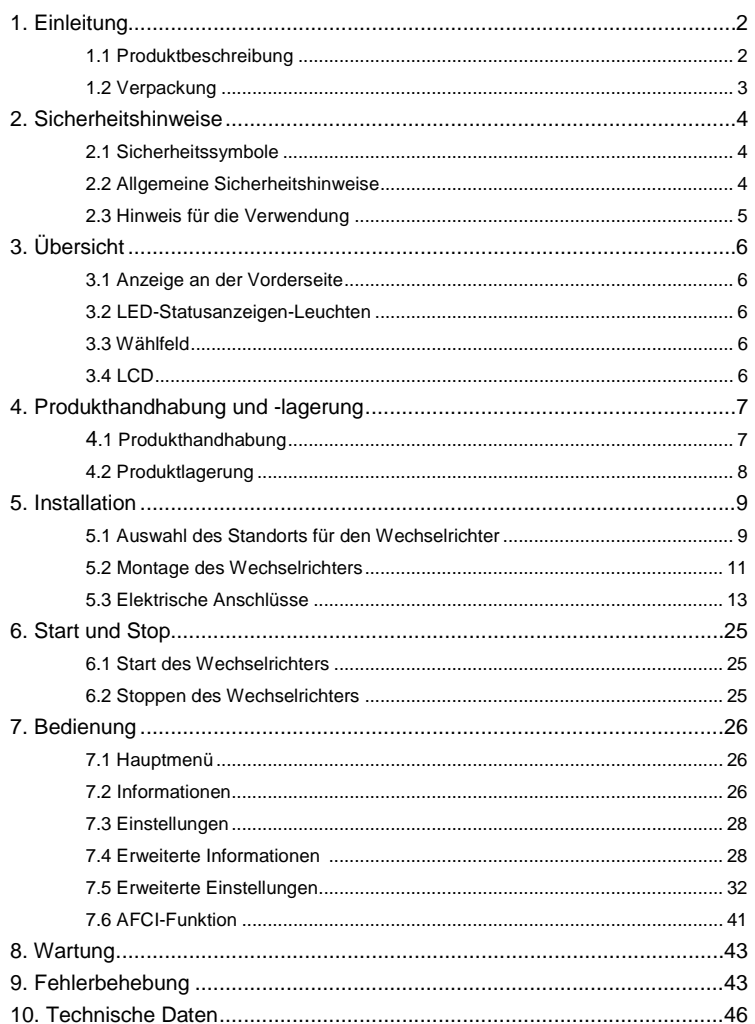

# 1. Einleitung 1. Einleitung 1. Einleitung 1. Einleitung 1. Einleitung 1. Einleitung 1. Einleitung 1. Einleitung 1. Einleitung 1. Einleitung 1. Einleitung 1. Einleitung 1. Einleitung 1. Einleitung 1. Einleitung 1. Einleitun

### 1.1 Produktbeschreibung

Die Solis 4G Dreiphasenwechselrichter verfügen über eine DRM- und eine Rückfluss-Leistungsregelungsfunktion, die für Smart-Grid-Anforderungen geeignet sein können. Dieses Handbuch bezieht sich auf das unten aufgeführte Modell des Dreiphasenwechselrichters: Solis-3P3K-4G, Solis-3P4K-4G, Solis-3P5K-4G, Solis-3P6K-4G, Solis-3P8K-4G, Solis-3P9K-4G, Solis-3P10K-4G, Solis-3P5K-4G-LV, Solis-3P6K-4G-LV

Die folgenden zwei Modelle werden speziell für den belgischen Markt entwickelt: Solis-3P8K-4G-BE, Solis-3P10K-4G-BE

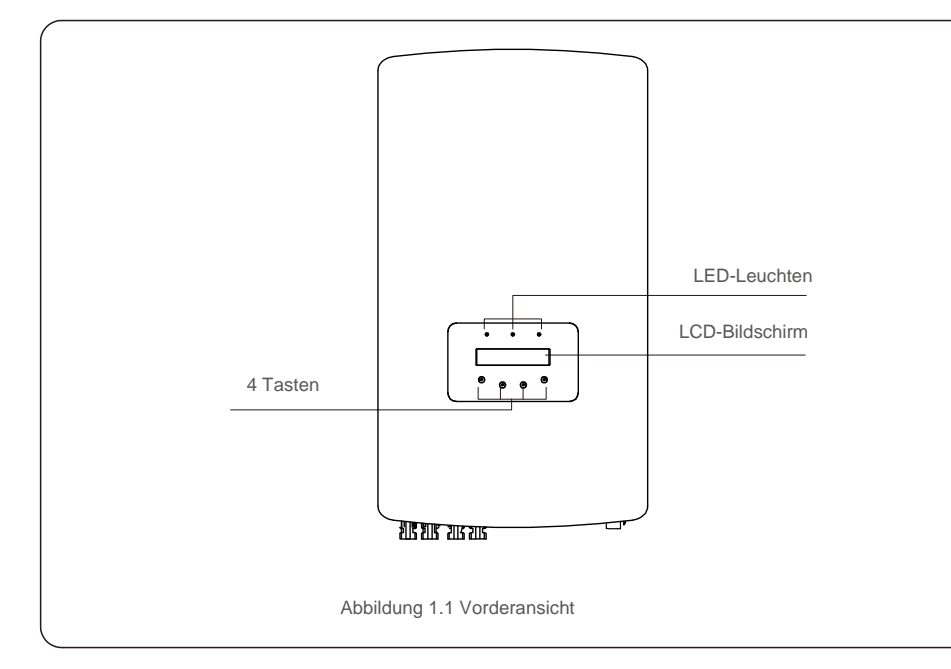

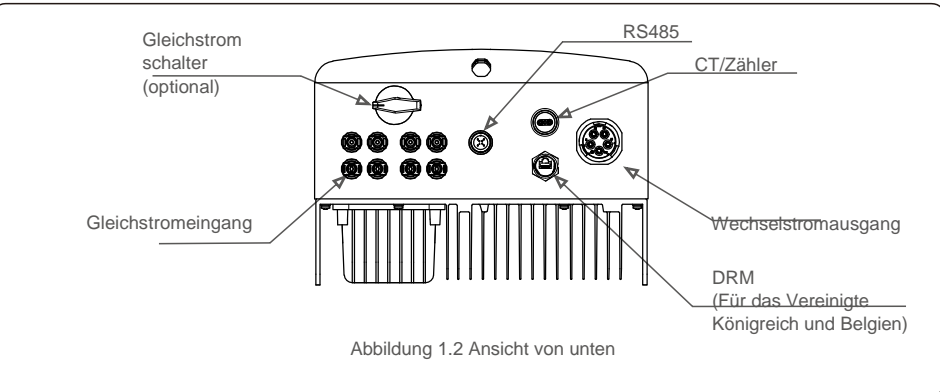

## 1.2 Verpackung

Vergewissern Sie sich beim Erhalt des Wechselrichters, dass alle unten aufgeführten Teile vorhanden sind:

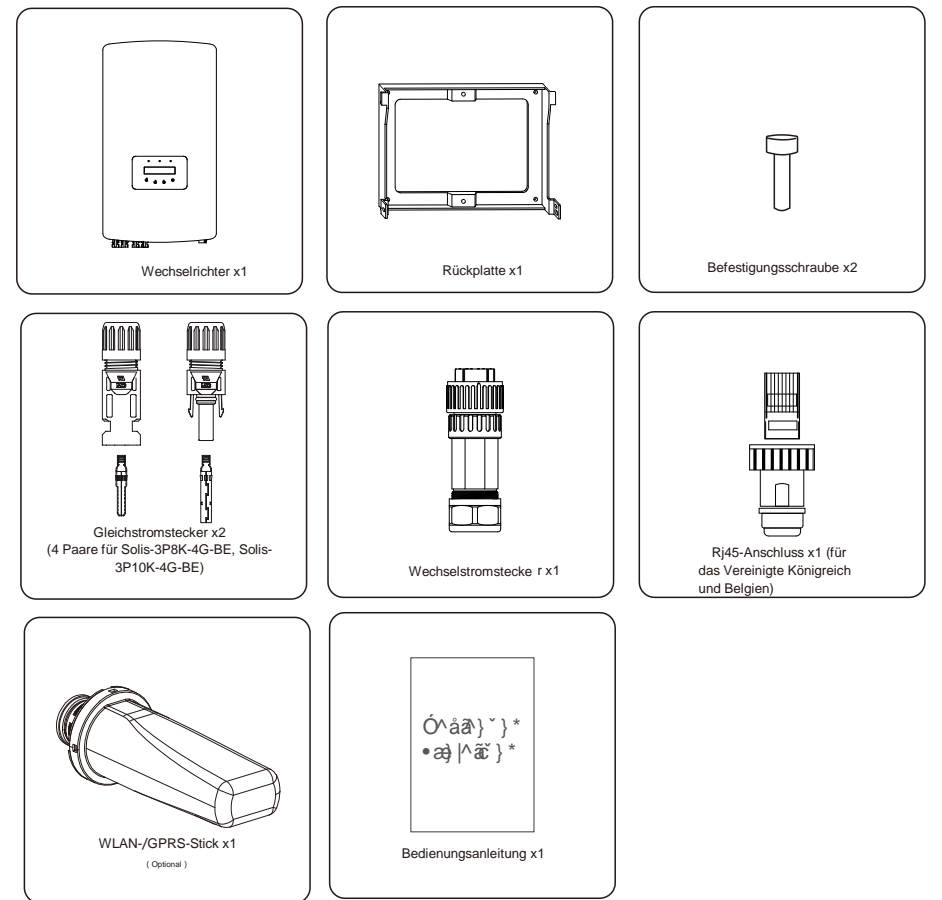

Sollte etwas fehlen, wenden Sie sich bitte an Ihren örtlichen Solis-Händler.

# 2.Sicherheitshinweise 2.Sicherheitshinweise

#### 2.1 Sicherheitssymbole

In diesem Handbuch sind die folgenden Sicherheitssymbole, die potenzielle Sicherheitsrisiken und wichtige Sicherheitsinformationen hervorheben, enthalten:

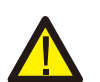

#### **WARNUNG:**

Das Symbol WARNUNG weist auf wichtige Sicherheitshinweise hin, deren Nichtbeachtung zu schweren oder tödlichen Verletzungen führen kann.

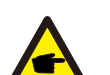

**HINWEIS:**

Das HINWEIS-Symbol verweist auf wichtige Sicherheitshinweise, deren Nichtbeachtung zu Schäden oder zur Zerstörung des Wechselrichters führen kann.

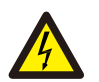

#### **VORSICHT:**

VORSICHT: Das Symbol STROMSCHLAGGEFAHR kennzeichnet wichtige Sicherheitshinweise, deren Nichtbeachtung zu Stromschlägen führen kann.

#### **VORSICHT:**

Das Symbol VORSICHT HEISSE OBERFLÄCHE kennzeichnet Sicherheitshinweise, deren Nichtbeachtung zu Verbrennungen führen kann.

#### 2.2 Allgemeine Sicherheitshinweise

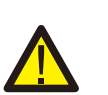

#### **WARNUNG:**

Schließen Sie das positive (+) oder negative (-) PV-Array nicht an die Erde an, da dies den Wechselrichter schwer beschädigen kann.

#### **WARNUNG:**

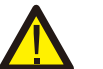

Elektrische Installationen müssen in Übereinstimmung mit den örtlichen und nationalen Sicherheitsnormen ausgeführt werden.

#### **WARNUNG:**

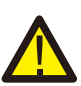

Um die Brandgefahr zu verringern, sind Überstromschutzvorrichtungen (Over-Current Protective Devices, OCPD) für Stromkreise erforderlich, die an den Wechselrichter angeschlossen sind.

Die Installation der Gleichstrom-OCPD erfolgt gemäß den örtlichen Vorgaben. Alle Leiter von Photovoltaikquellen und -ausgangskreisen müssen Trennschalter aufweisen, die dem NEC-Artikel 690, Teil II entsprechen. Alle einphasigen Wechselrichter von Solis verfügen über einen integrierten Gleichstromschalter.

#### **VORSICHT:**

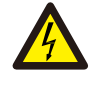

Gefahr eines Stromschlags. Die Abdeckung nicht entfernen. Es gibt keine vom Anwender zu wartenden Teile. Überlassen Sie sämtliche Wartungsarbeiten qualifiziertem und autorisiertem **Personal** 

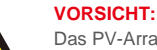

Das PV-Array (Solarmodule) liefert eine Gleichspannung, wenn es Sonnenlicht ausgesetzt ist.

#### **VORSICHT:**

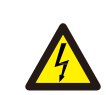

Stromschlaggefahr durch in Kondensatoren des Wechselrichters gespeicherte Energie. Nehmen Sie die Abdeckung erst 5 Minuten nach dem Trennen aller Stromquellen ab (nur für Wartungstechniker). Die Garantie kann erlöschen werden, wenn die Abdeckung ohne Genehmigung entfernt wird.

#### **VORSICHT:**

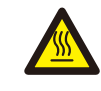

Die Oberflächentemperatur des Wechselrichters kann 75 °C(167 F) überschreiten. Zur Vermeidung von Verbrennungsgefahren darf die Oberfläche während des Betriebs des

Wechselrichters NICHT berührt werden. Der Wechselrichter muss außerhalb der Reichweite von Kindern installiert werden.

### 2.3 Hinweis für die Verwendung

Der Wechselrichter wurde gemäß den geltenden Sicherheits- und technischen Richtlinien konstruiert. Verwenden Sie den Wechselrichter NUR in Installationen, die den folgenden Spezifikationen entsprechen:

1.Es ist eine permanente Installation erforderlich.

2.Die elektrische Installation muss allen geltenden Vorschriften und Standards entsprechen.

3.Der Wechselrichter muss gemäß den Anweisungen in diesem Handbuch installiert werden.

4.Der Wechselrichter muss gemäß den korrekten technischen Spezifikationen installiert werden.

5. Um den Wechselrichter in Betrieb zu nehmen, muss der Hauptschalter für die Netzversorgung (Wechselstrom) eingeschaltet werden, bevor der Gleichstromtrennschalter des Solarpanels eingeschaltet wird. Um den Wechselrichter zu stoppen, muss der Hauptschalter für die Netzversorgung (Wechselstrom) ausgeschaltet werden, bevor der Gleichstromtrennschalter des Solarpanels ausgeschaltet wird.

# 3. Übersicht 4.Produkthandhabung und Lagerung

### 3.1 Anzeige an der Vorderseite

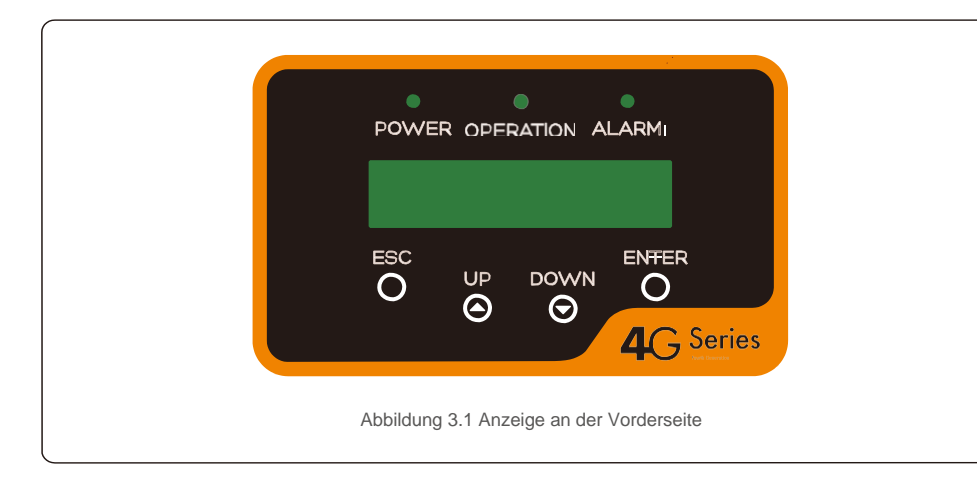

#### 3.2 LED-Statusanzeigen-Leuchten

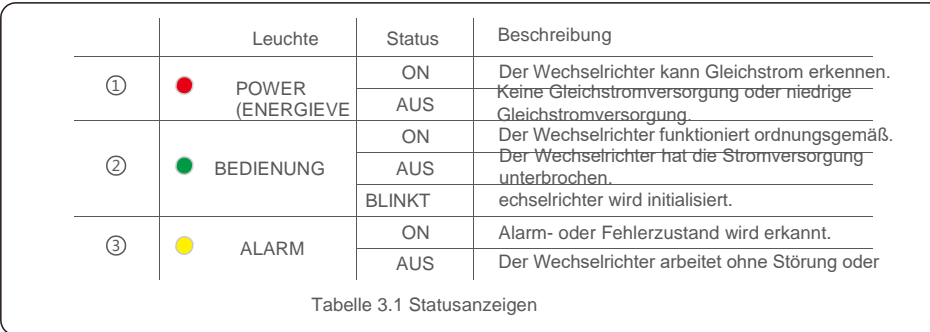

#### 3.3 Wählfeld

Auf der Vorderseite des Wechselrichters befinden sich vier Tasten (von links nach rechts): ESC-, AUF-, AB- und ENTER-Tasten. Die Tastatur wird verwendet für:

Scrollen durch die angezeigten Optionen (die Tasten AUF und AB); Zugriff zum Ändern der anpassbaren Einstellungen (Tasten ESC und ENTER).

### 3.4 LCD

Die zweizeilige Flüssigkristallanzeige (LCD) befindet sich auf der Vorderseite des Wechselrichters und zeigt die folgenden Informationen an:

- Betriebsstatus und Daten des Wechselrichters; Servicemeldungen für den Bediener;
- Alarmmeldungen und Fehleranzeigen.

### 4.1 Produkthandhabung

Bitte lesen Sie die nachstehenden Anweisungen zum Umgang mit dem Wechselrichter:

1 Die roten Kreise unten kennzeichnen Perforationen auf der Produktverpackung.

Drücken Sie die Perforationen hinein, um Griffe zum Bewegen des Wechselrichters zu bilden (siehe Abbildung 4.1).

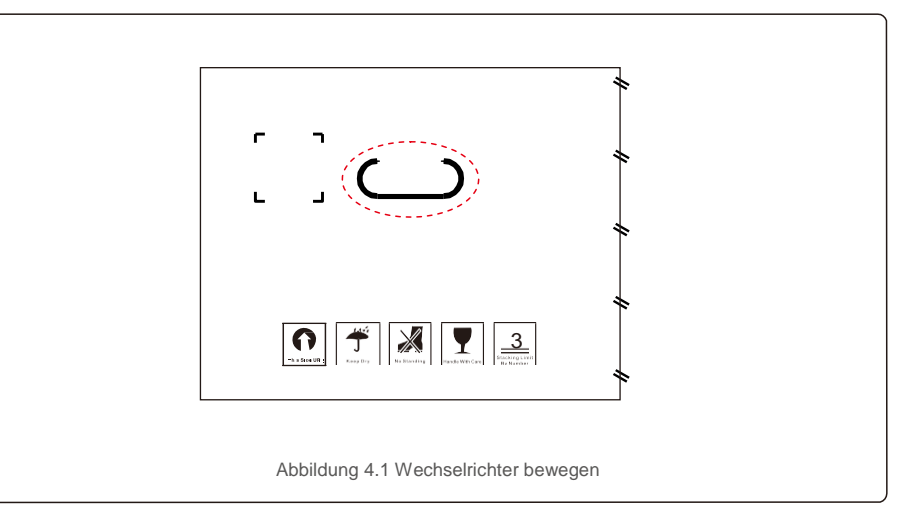

2. Öffnen Sie den Karton und führen Sie beide Seiten des Wechselrichters durch den mit der gestrichelten Linie gekennzeichneten Bereich. (siehe Abbildung 4.2).

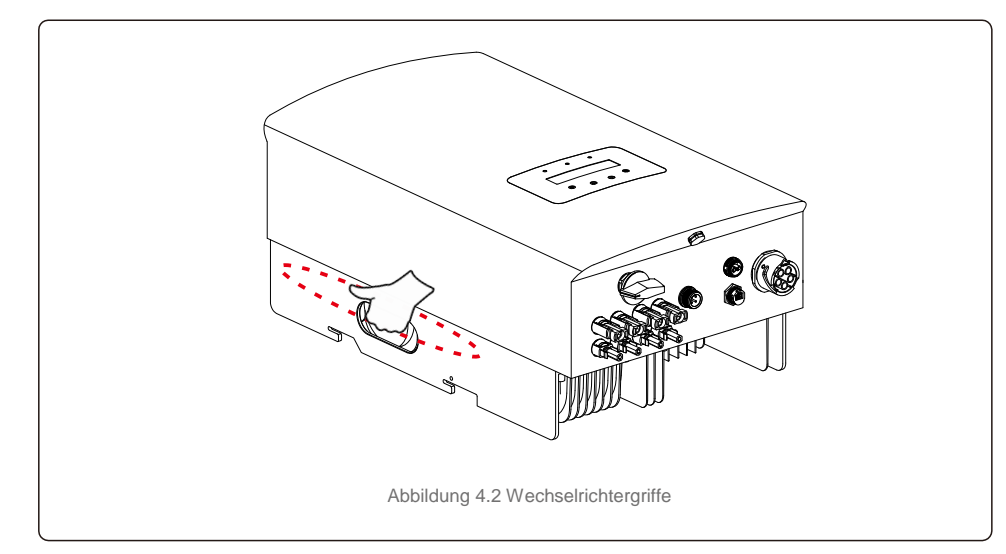

# 4. Produkthandhabung und Lagerung 1994. Produkthandhabung und Lagerung

### 4.2 Produktlagerung

Wenn der Wechselrichter nicht sofort installiert werden soll, gelten folgende Lagerungs- und Umgebungsbedingungen:

- Verwenden Sie den Originalkarton, um den Wechselrichter wieder zu verpacken, und verschließen Sie ihn mit Klebeband. Das Trockenmittel muss sich im Inneren des Kartons befinden.
- Lagern Sie den/die Wechselrichter an einem sauberen und trockenen Ort, frei von Staub und Schmutz.
- Die Lagertemperatur muss zwischen -40 °C und 70 °C und die Luftfeuchtigkeit sollte zwischen 0 und 100 % liegen, nicht kondensierend.
- Stapeln Sie nicht mehr als drei (3) Wechselrichter aufeinander.
- Halten Sie den/die Karton(s) von korrosiven Materialien fern, um eine Beschädigung des
- Wechselrichtergehäuses zu vermeiden. Überprüfen Sie die Verpackung regelmäßig. Wenn die Verpackung

beschädigt ist (nass, Schädlingsschäden usw.), packen Sie den Wechselrichter sofort um.

- Lagern Sie die Wechselrichter auf einer ebenen, harten Oberfläche nicht geneigt oder verkehrt herum.
- Nach einer längeren Lagerung muss der Wechselrichter vor der Verwendung von qualifiziertem Serviceoder technischem Personal vollständig geprüft und getestet werden.
- Die Wiederinbetriebnahme nach langer Zeit der Nichtbenutzung erfordert eine Inspektion des Geräts und in einigen Fällen ist die Entfernung von Oxidation und Staub, die sich im Inneren des Geräts abgesetzt haben, erforderlich.

#### 5.1 Auswahl des Standorts für den Wechselrichter

Bei der Auswahl eines Standorts für den Wechselrichter sind die folgenden Kriterien zu berücksichtigen:

Trotz sorgfältiger Konstruktion können elektrische Geräte Brände verursachen.

#### **WARNUNG: Brandgefahr**

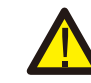

Installieren Sie den Wechselrichter nicht in Bereichen, die leicht entflammbare Materialien oder Gase enthalten.

Installieren Sie den Wechselrichter nicht in explosionsgefährdeten Bereichen.

- Nicht in kleinen geschlossenen Räumen installieren, in denen die Luft nicht ungehindert zirkulieren kann. Stellen Sie immer sicher, dass die Luft ungehindert um den Wechselrichter zirkulieren kann, um eine Überhitzung zu vermeiden.
- Direkte Sonneneinstrahlung erhöht die Betriebstemperatur des Wechselrichters und kann zu einer Leistungsminderung führen. Ginlong empfiehlt, Wechselrichter so zu installieren, dass direkte Sonneneinstrahlung oder Regen vermieden werden.
- Bei der Wahl des Installationsortes des Wechselrichters muss die Temperatur der Umgebungsluft berücksichtigt werden, um eine Überhitzung zu vermeiden. Ginlong empfiehlt die Verwendung eines Sonnenschutzes,

der die direkte Sonneneinstrahlung minimiert, wenn die Temperatur der Umgebungsluft um das Gerät herum 104 °F/40 °C übersteigt.

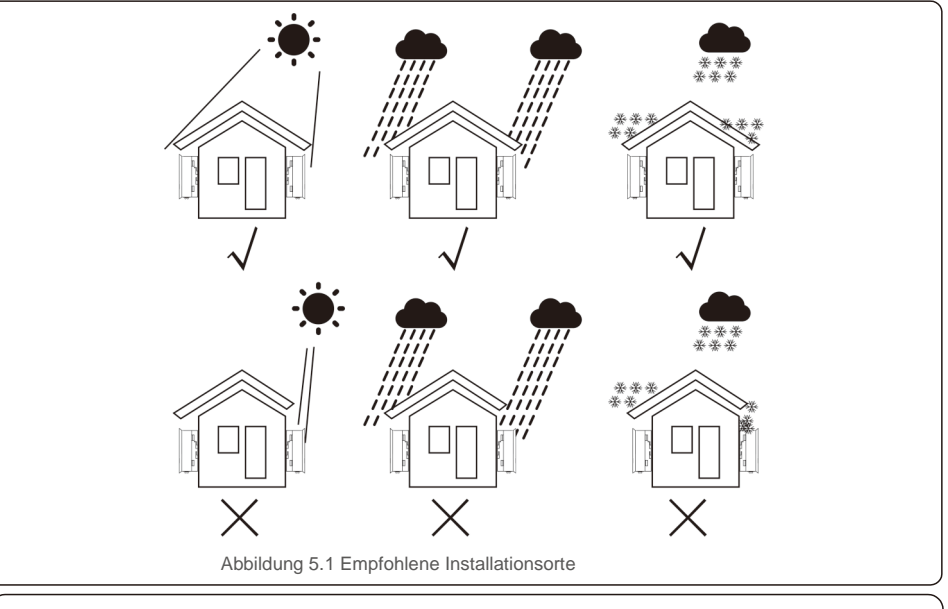

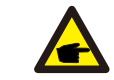

**HINWEIS:** Es darf nichts auf den Wechselrichter gelegt oder gegen diesen gelehnt werden.

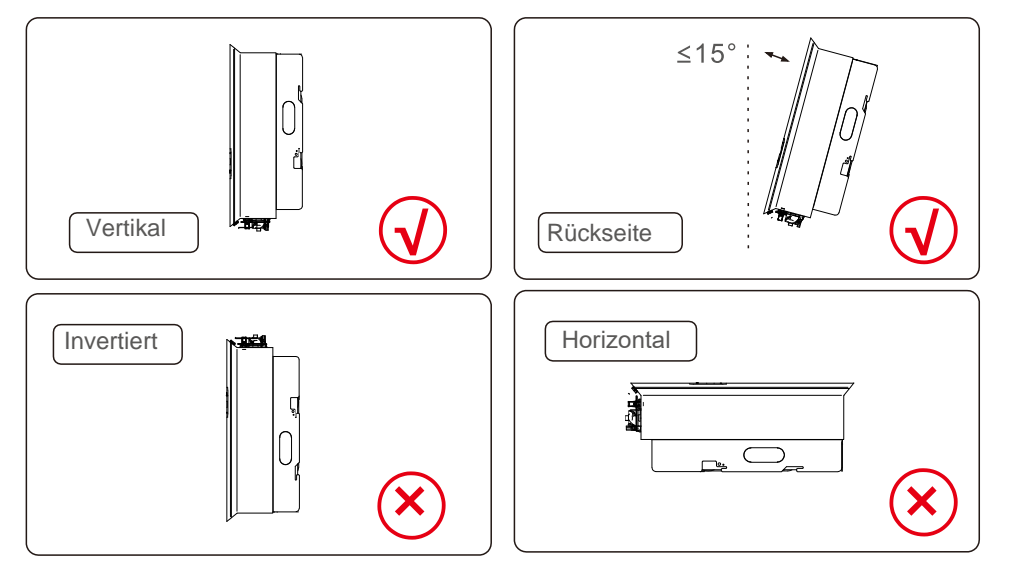

- Die Sichtbarkeit der LED-Statusanzeigen und des LCD sollte berücksichtigt werden.
- Vertikal (+/- 5 $\degree$ ) oder nach hinten geneigt (<= 15 $\degree$ ) installieren.
- Den Wechselrichter nicht an der geneigten
- Vorderwand montieren. Den Wechselrichter nicht horizontal montieren.

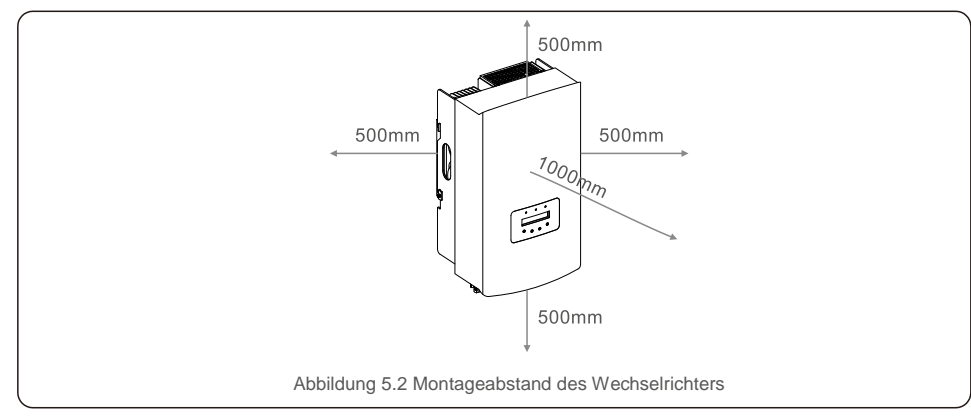

- Die Temperatur des Wechselrichter-Kühlkörpers kann 167 °F/75 °C betragen.
- Der Wechselrichter ist für extreme Arbeitsbedingungen und Betriebstemperaturbereiche ausgelegt: -15 °F/25 °C– 149 °F/65 °C.
- Wenn ein oder mehrere Wechselrichter an einem Ort installiert werden, ist zwischen jedem Wechselrichter oder anderen Objekten ein Mindestabstand von 500 mm einzuhalten. Die Unterseite des Wechselrichters muss einen Abstand von 500 mm zum Boden haben.

## 5.2 Montage des Wechselrichters

Abmessungen der Montagehalterung:

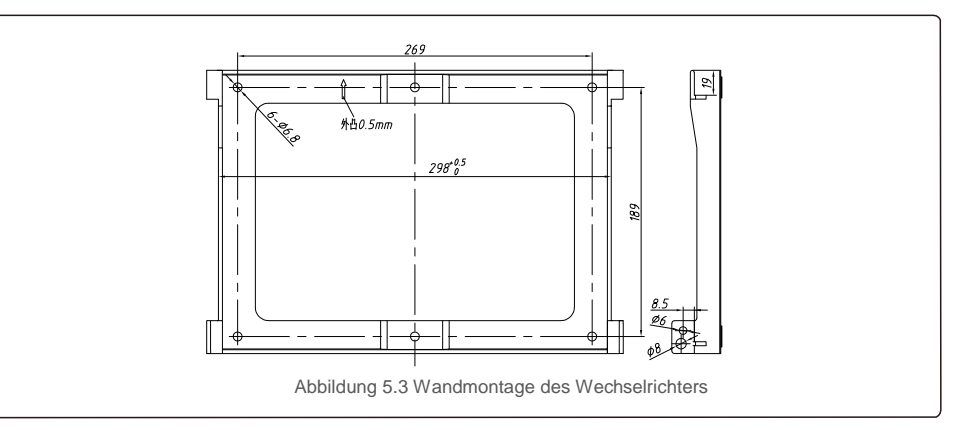

Siehe Abbildung 5.4 und Abbildung 5.5. Der Wechselrichter muss senkrecht montiert werden. Die Schritte zur Montage des Wechselrichters sind nachfolgend aufgeführt.

1. Siehe Abbildung 5.4, die Bohrungen für die Dehnschraube basieren auf dem Bohrungsdurchmesser der Halterung (Kreuzschlitzschrauben mit Sechskantkopf ST 6.3x60, HJ0108 10x50 mm, fischbar, erweiterbar, rohrförmig) und werden mit einem Schlagbohrer mit 10 mm Drill gebohrt, um senkrecht an der Wand zu bleiben.

Die Tiefe aller Bohrlöcher beträgt 60 mm.

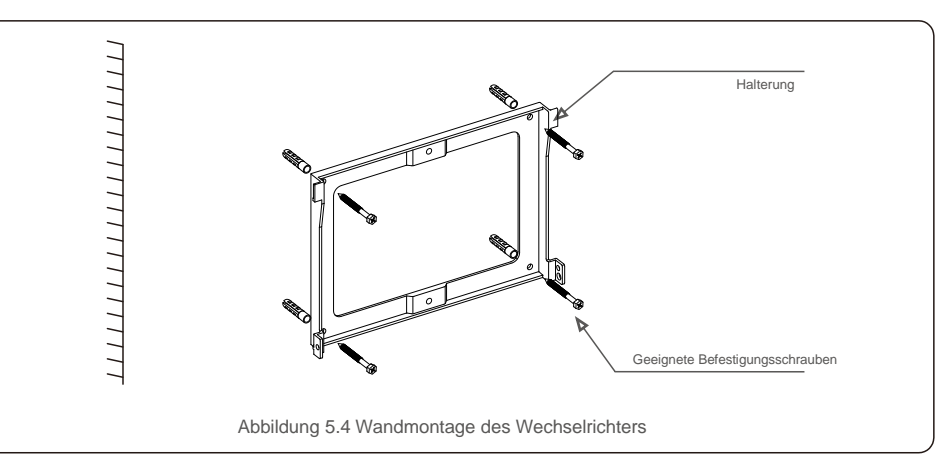

2. Achten Sie darauf, dass die Halterung horizontal ist. Und dass die Befestigungslöcher (in Abbildung 5.4) korrekt angezeichnet sind. Bohren Sie die Löcher gemäß den Markierungen in die Wand.

3. Befestigen Sie die Halterung mit den geeigneten Dehnschrauben an der Wand.

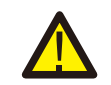

**WARNUNG:**

Der Wechselrichter muss senkrecht montiert werden.

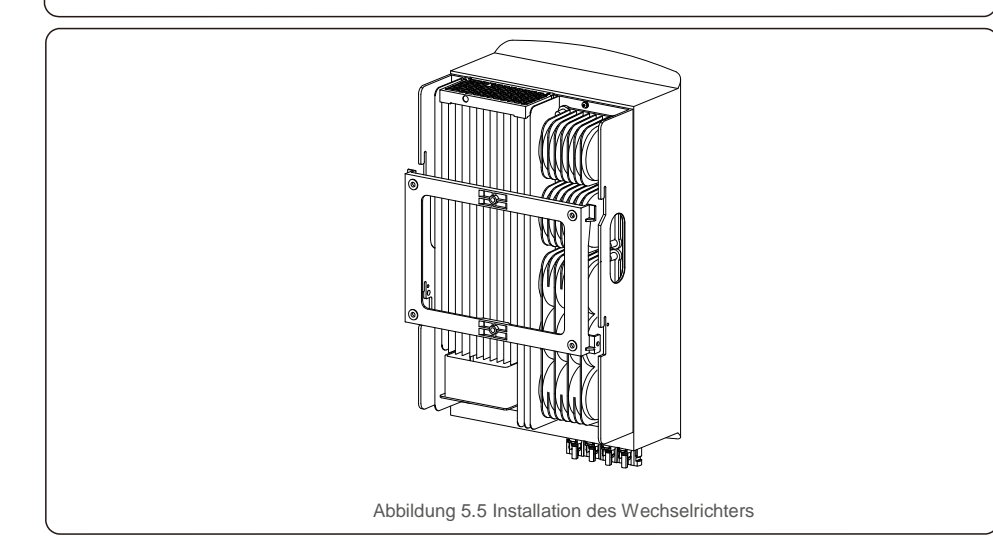

4. Heben Sie den Wechselrichter an, hängen Sie ihn an die Rückseite und befestigen Sie beide Seiten des Wechselrichters mit Feststellschrauben (Zubehör).

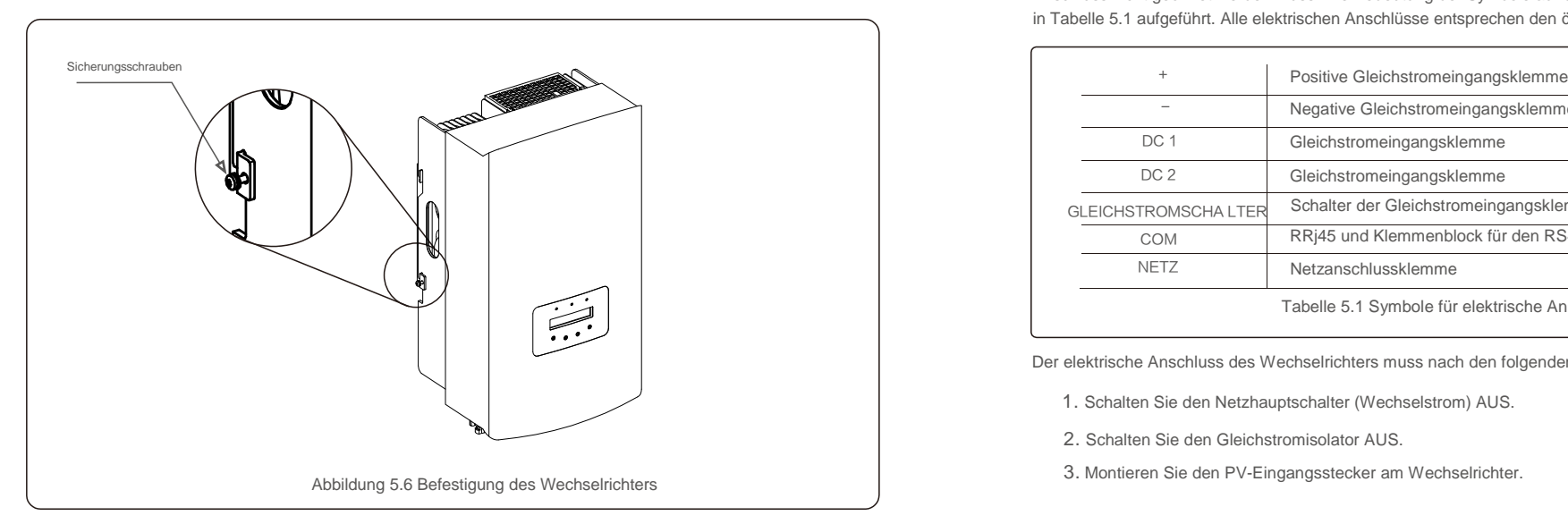

5. Diebstahlsicherung (optional)

Die Diebstahlsicherung (vom Anwender bereitgestellt) besteht darin, dass der Wechselrichter in der Halterung gesichert wird. Das Schloss hat eine Größe von 5 mm (Schlüssellochdurchmesser), wobei ein Schloss aus Edelstahl zu bevorzugen ist.

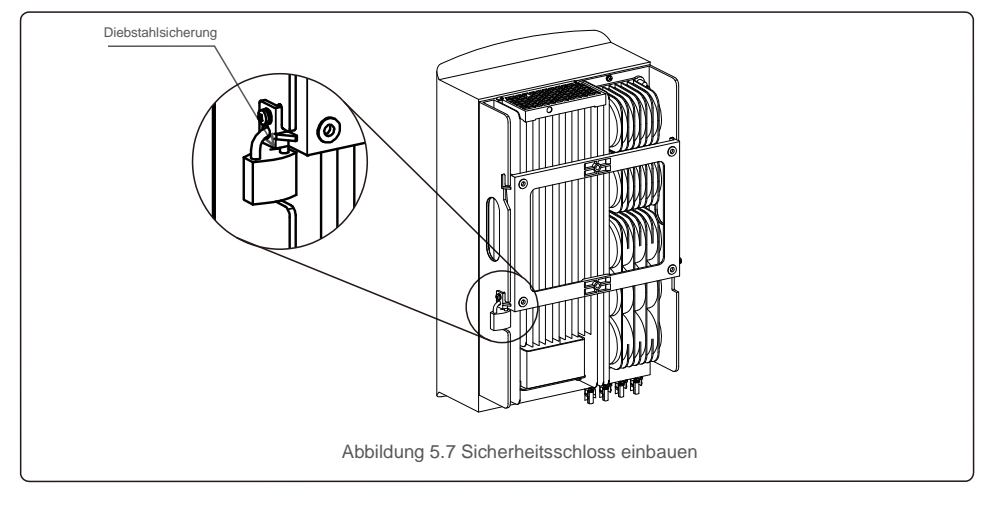

#### 5.3 Elektrische Anschlüsse

Der Wechselrichter verfügt über einen Schnellanschluss, sodass die obere Abdeckung beim elektrischen Anschluss nicht geöffnet werden muss. Die Bedeutung der Symbole auf der Unterseite des Wechselrichters ist in Tabelle 5.1 aufgeführt. Alle elektrischen Anschlüsse entsprechen den örtlichen oder nationalen Normen.

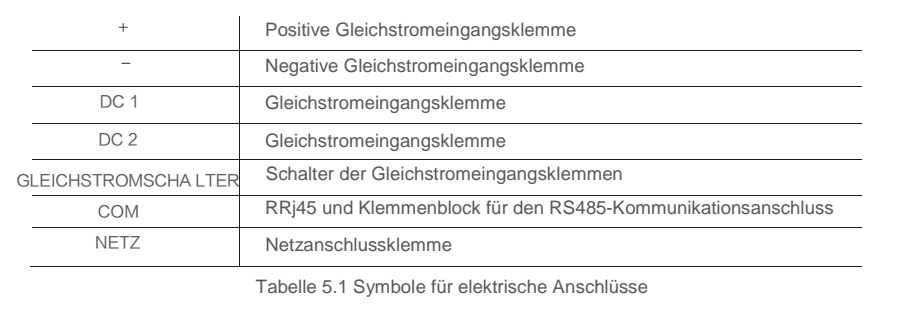

Der elektrische Anschluss des Wechselrichters muss nach den folgenden Schritten erfolgen:

- 1. Schalten Sie den Netzhauptschalter (Wechselstrom) AUS.
- 2. Schalten Sie den Gleichstromisolator AUS.
- 3. Montieren Sie den PV-Eingangsstecker am Wechselrichter.

# 5.3.1 Erdung

Um den Wechselrichter wirksam zu schützen, müssen zwei Erdungsmethoden durchgeführt werden. Schließen Sie das Wechselstrom-Erdungskabel an (siehe Abschnitt 5.3.3). **C** < 2 mm Schließen Sie die externe Erdungsklemme an.

Führen Sie die folgenden Schritte aus, um die Erdungsklemme am Kühlkörper anzuschließen:

1) Bereiten Sie das Erdungskabel vor: Es wird empfohlen, ein ≥6 mm²-Kupferkernkabel

für den Außenbereich zu verwenden.

2) OT-Klemmen vorbereiten: M6.

#### **Wichtig:**

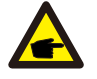

Bei mehreren parallel geschalteten Wechselrichtern müssen alle Wechselrichter an den gleichen Erdungspunkt angeschlossen werden, damit sich kein Spannungspotential zwischen den Wechselrichter-Massen aufbauen kann.

3) Entfernen Sie die Isolierung des Erdungskabels auf eine geeignete Länge (siehe Abbildung 5.8).

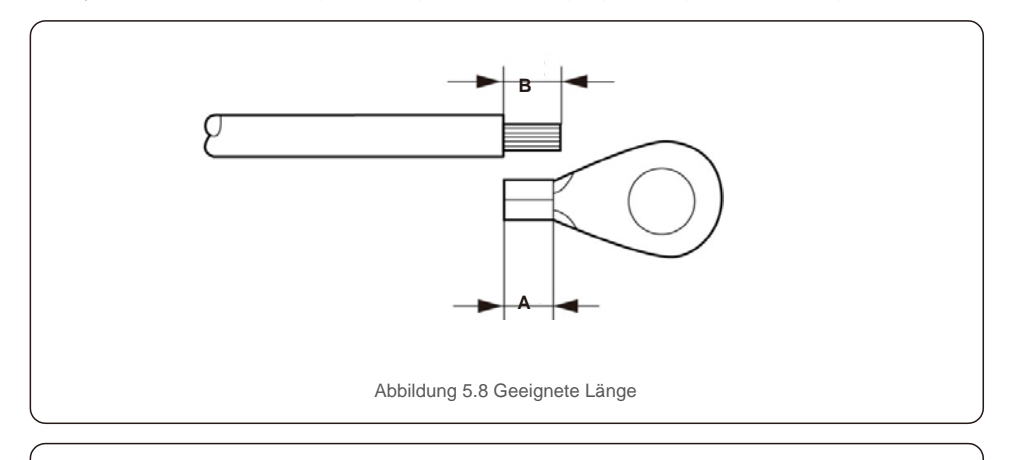

#### **Wichtig:**

B (Abisolierlänge) ist 2 mm bis 3 mm länger als A (Crimpbereich der OT-

4) Führen Sie den abisolierten Draht in den Crimpbereich der OT-Klemme ein und crimpen Sie die Klemme mit der Hydraulikklammer auf den Draht (siehe Abbildung 5.9).

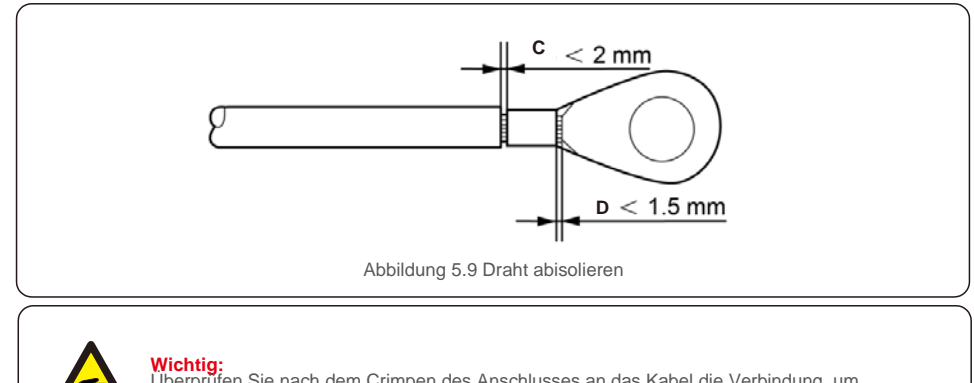

**Wichtig:**<br>Uberprüfen Sie nach dem Crimpen des Anschlusses an das Kabel die Verbindung, um<br>sicherzustellen, dass die Klemme fest mit dem Kabel gecrimpt ist.

5) Entfernen Sie die Schraube vom Erdungspunkt des Kühlkörpers.

6) Schließen Sie das Erdungskabel an den Erdungspunkt des Kühlkörpers an und ziehen Sie die Erdungsschraube fest. Das Drehmoment beträgt 3 Nm (siehe Abbildung 5.10).

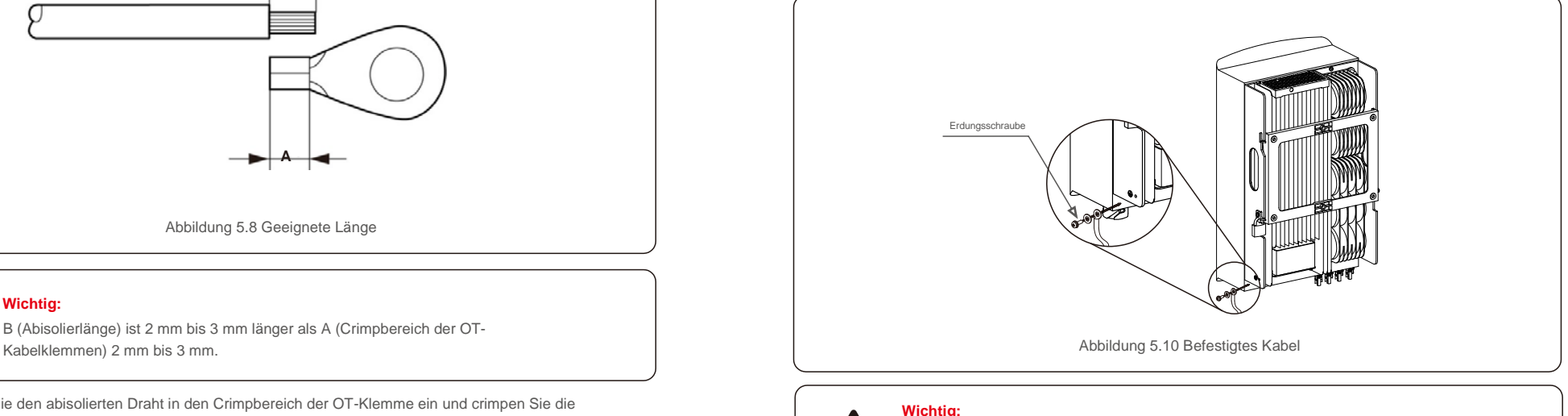

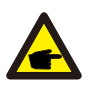

Tragen Sie zur Verbesserung der Korrosionsbeständigkeit nach der Installation des Erdungskabels Silikon oder vorzugsweise Farbe zum Schutz auf.

### 5.3.2 PV-Seite des Wechselrichters anschließen

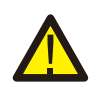

Stellen Sie vor dem Anschließen des Wechselrichters sicher, dass die Leerlaufspannung des PV-Generators innerhalb des Grenzwerts des Wechselrichters liegt.

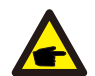

<Stellen Sie vor dem Anschließen sicher, dass die Polarität der Ausgangsspannung des PV-Generators mit den Symbolen " DC + " und " DC- " übereinstimmt.

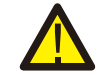

Stellen Sie vor dem Anschließen des Wechselrichters sicher, dass die Leerlaufspannung des PV-Generators innerhalb des Grenzwerts des Wechselrichters liegt.

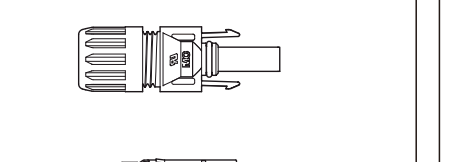

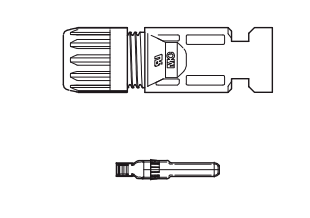

Abbildung 5.12 "-"-Anschluss

Abbildung 5.11 "+"-Anschluss Gleichstromstecker<br>Gleichstromstecker

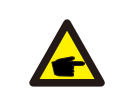

Bitte verwenden Sie für die PV-Anlage ein zugelassenes Gleichstromkabel.

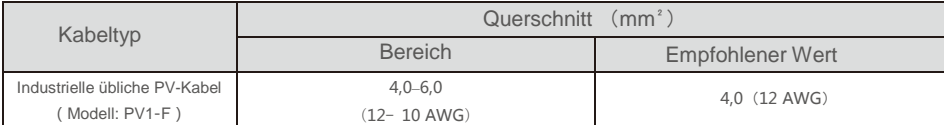

Die Schritte zur Montage der Gleichstromstecker lauten wie folgt:

1. Isolieren Sie das Gleichstromkabel ca. 7 mm ab. Montieren Sie die Kontermutter ab. (siehe Abbildung 5.13)

- 2. Führen Sie den Draht in die Kontermutter und den Kontaktstift ein. (siehe Abbildung 5.14)
- 3. Crimpen Sie den Kontaktstift mithilfe einer geeigneten Draht-Crimpzange mit dem Draht zusammen. (siehe Abbildung 5.15)
- 4. Setzen Sie den Metallstecker oben in den Stecker ein und ziehen Sie die Mutter mit einem Drehmoment von 2,5–3 Nm an (siehe Abbildung 5.16).

5. Messen Sie die PV-Spannung des Gleichstromeingangs mit einem Multimeter und überprüfen Sie die Polarität des Gleichstromeingangskabels

(siehe Abbildung 5.17) und stellen Sie sicher, dass jeder PV-Spannungsstrang im Bereich des Wechselrichterbetriebs liegt. Verbinden Sie den Gleichstromstecker mit dem Wechselrichter, bis Sie ein leichtes Klicken hören, das anzeigt, dass die Verbindung hergestellt wurde. (siehe Abbildung 5.18)

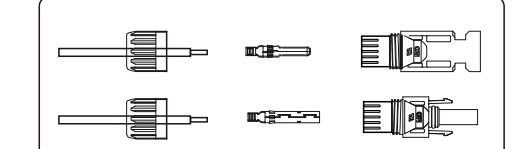

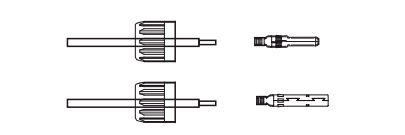

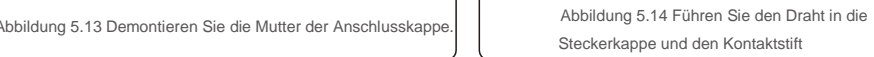

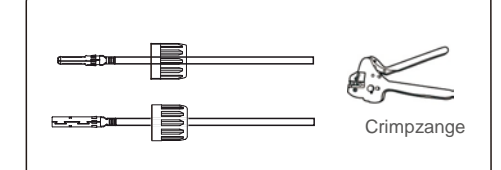

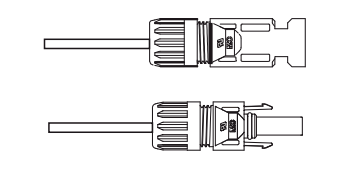

Abbildung 5.15 Kontaktstift mit dem Kabel crimpen Abbildung 5.16 Stecker mit angeschraubter Überwurfmutter

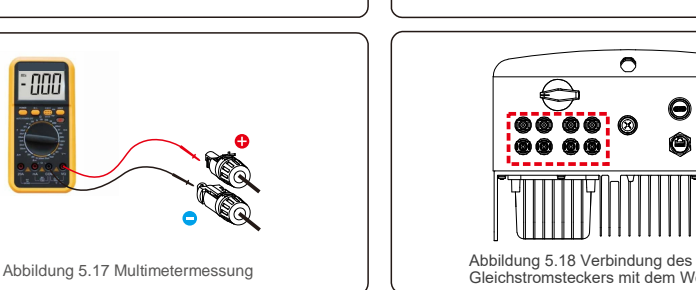

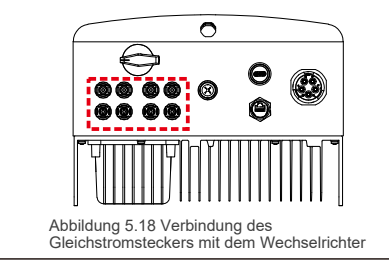

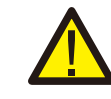

**Vorsicht:**

Wenn Gleichstrom-Eingänge versehentlich falsch gepolt angeschlossen sind oder der Wechselrichter schadhaft ist oder nicht richtig funktioniert, darf der Gleichstrom-Schalter NICHT ausgeschaltet werden, da dies den Wechselrichter beschädigen und sogar zu einer Brandkatastrophe führen kann.

Die richtige Vorgehensweise ist:

\* Verwenden Sie ein aufsteckbares Amperemeter, um den Gleichstrom-Strang zu messen.

- \* Wenn die Stromstärke über 0,5 A liegt, warten Sie bitte, dass die Sonneneinstrahlung abnimmt und der Strom auf unter 0,5 A abfällt.
- \* Erst wenn der Strom unter 0,5 A liegt, dürfen Sie die Gleichstrom-Schalter ausschalten und die PV-Stränge trennen.

Bitte beachten Sie, dass Schäden aufgrund von falschen Vorgehensweisen nicht von der Gerätegarantie abgedeckt sind.

#### 5.3.3 Anschluss der Netzseite des Wechselrichters

Für alle Wechselstromanschlüsse muss ein YJV-0,6/1 KV-Kabel mit 6– 16 mm² verwendet werden. Stellen Sie sicher, dass der Widerstand des Kabels unter 1,5 Ohm liegt. Wenn das Kabel länger als 20 m ist, sind 10-16 mm<sup>2</sup> Kabel zu empfehlen.

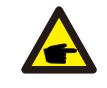

Innere Wechselstromanschlusssymbole "L1", "L2", "L3", "N" und "PE  $\bigoplus$ ", fünf Verbindungsanschlüsse (siehe Abbildung 5.21). Drei stromführende Kabel sind an die Klemmen "L1", "L2" und "L3", angeschlossen. Das Erdungskabel verbindet "PE  $\oplus$ "; der Neutralleiter verbindet die "N"-Klemme:

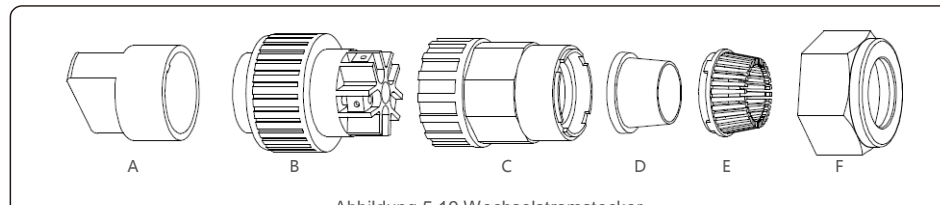

Abbildung 5.19 Wechselstromstecker

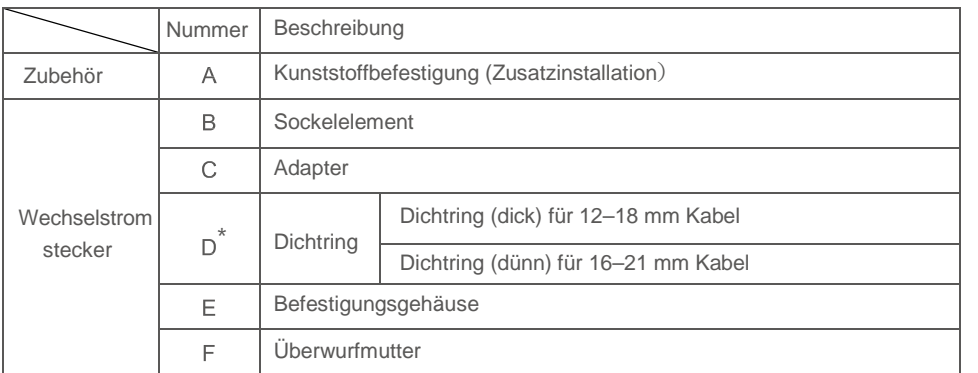

\*Die Kombination von Gleichstromsteckern hat zwei Dichtungsringe. Bitte achten Sie auf unterschiedliche Kabeldurchmesser und wählen Sie den entsprechenden Dichtungsring aus.

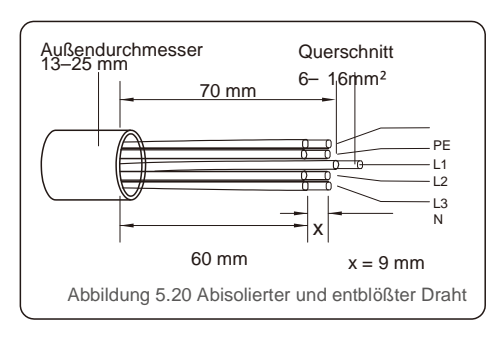

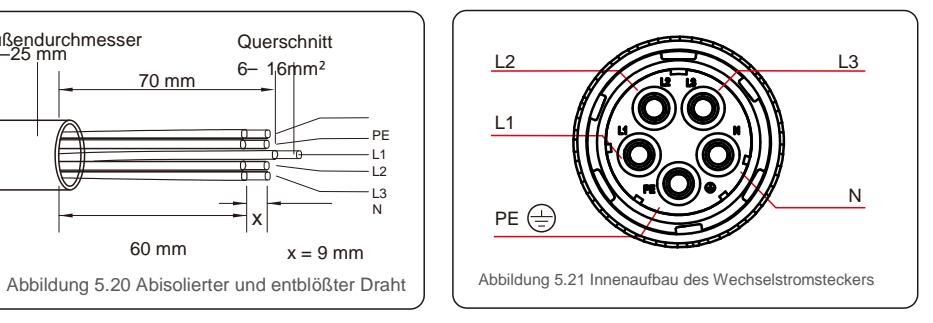

Die Schritte zur Montage der Wechselstromnetzanschlussklemme lauten wie folgt aufgeführt: A) Die Isolierhülse des Kabels 70 mm abisolieren, so dass der entblößte Stecker mit Kupferkern 9 mm erreicht. Kabel durch Mutter und Hülse des Buchsenelements führen, entsprechende Klemmen einsetzen und mit Inbusschlüssel festziehen (siehe Abbildung 5.22). Das Drehmoment beträgt 1,8–2,0 Nm.

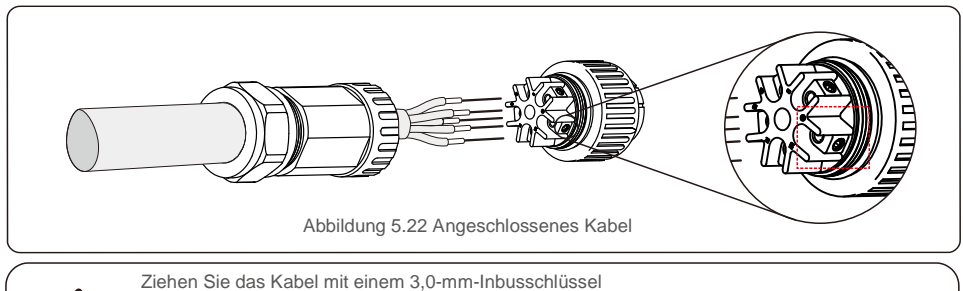

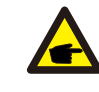

fest (Fokus in der gepunkteten Box, siehe Abbildung 5.22). Die Inbusschraube lässt sich leicht abnehmen, nicht vollständig herausschrauben.

B) Befestigen Sie die Kunststoffhalterung (Zubehör anziehen) im Sockelelement, ziehen Sie den Adapter im Sockelelement fest und ziehen Sie die Überwurfmutter mit einem Drehmoment von 3–4 Nm fest (siehe Abbildung 5.23).

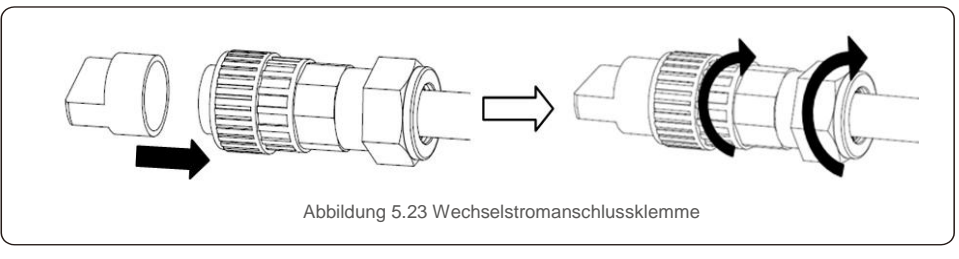

C) Verbinden Sie den Wechselstromstecker mit dem Wechselrichter und ziehen Sie dann den Wechselstromstecker im Uhrzeigersinn fest (siehe Abbildung 5.24), bis ein leichtes Klickgeräusch anzeigt, dass

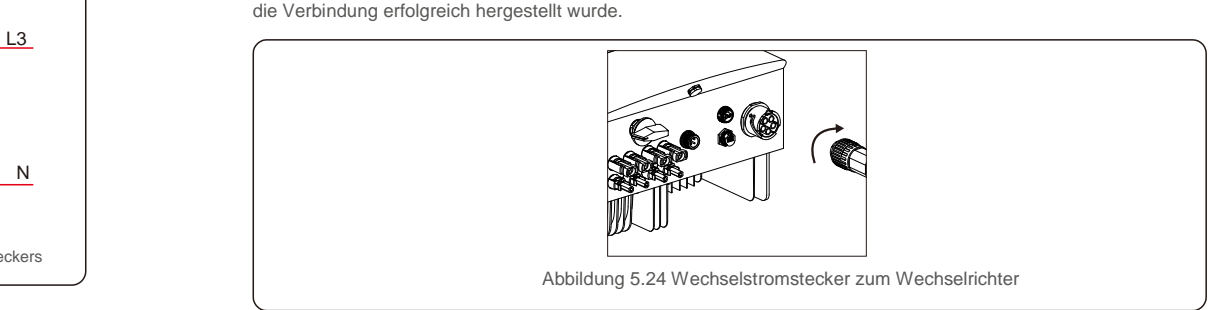

#### 5.3.4 Max. Überstromschutzvorrichtung (Over-Current Protection Device, OCPD)

Zum Schutz der Wechselstromnetzanschlussleiter des Wechselrichters empfiehlt Solis die Installation von Leistungsschaltern, die vor Überstrom schützen. In der folgenden Tabelle sind die OCPD-Nennwerte für die Solis Dreiphasenwechselrichter 3–10 kW definiert.

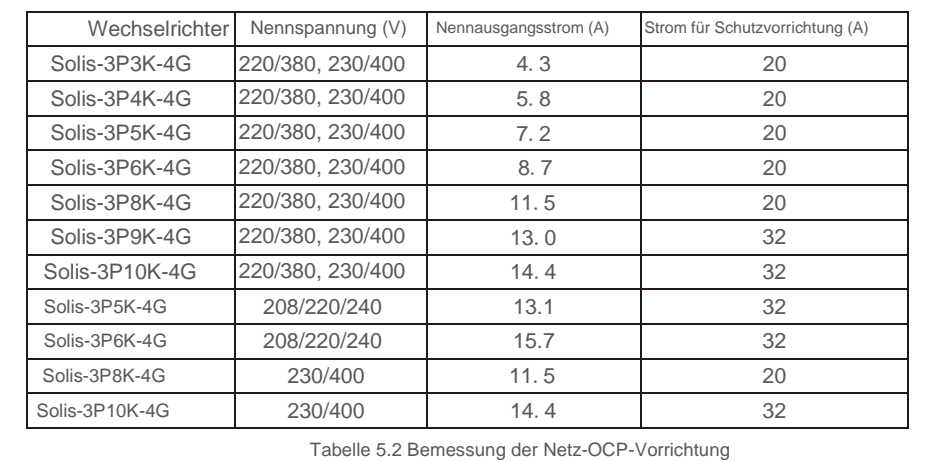

#### 5.3.5 Wechselrichterüberwachungsanschluss

Der Wechselrichter kann über WLAN oder GPRS überwacht werden. Alle Solis-Kommunikationsgeräte sind optional (Abbildung 5.25). Anweisungen zum Anschluss finden Sie in den Installationshandbüchern zum Solis-Überwachungssystem.

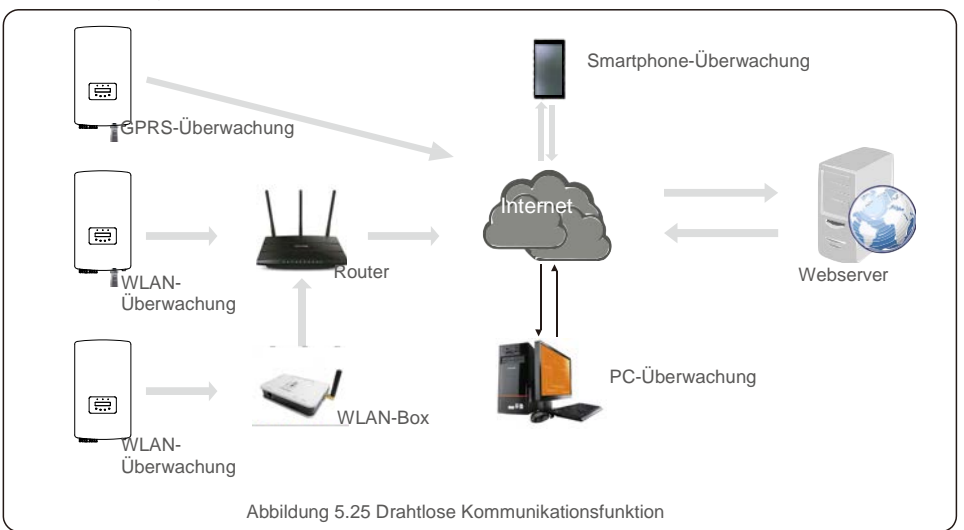

### 5.3.6 Zähleranschluss (optional)

Der Wechselrichter kann mit einem dreiphasigen intelligenten Zähler arbeiten, um die Exportleistungsverwaltungsfunktion und/oder die 24-Stunden-Verbrauchsüberwachungsfunktion zu ermöglichen.

#### **HINWEIS**

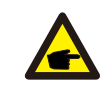

Um die Exportleistungsverwaltungsfunktion zu ermöglichen, kann der intelligente Zähler sowohl auf der Netz- als auch auf der Lastseite installiert werden.

Um eine 24-Stunden-Verbrauchsüberwachung zu ermöglichen, kann der intelligente Zähler nur auf der Netzseite installiert werden.

#### Es werden zwei Arten von Zählern unterstützt:

Direkteingangszähler – Maximaler Eingangsstrom 80 A (DTSD1352-Direkteingang). Externer Stromwandler-Zähler – 150A/5A-Stromwandler werden geliefert (DTSD1352-Externer Stromwandler). Der Kunde kann bei Solis-Vertriebsmitarbeitern einen geeigneten Zähler bestellen. Nachfolgend finden Sie die Anschlusspläne verschiedener Zähler, die an verschiedenen Stellen angeschlossen sind. Detaillierte Einstellungen finden Sie in Abschnitt 7.5.12

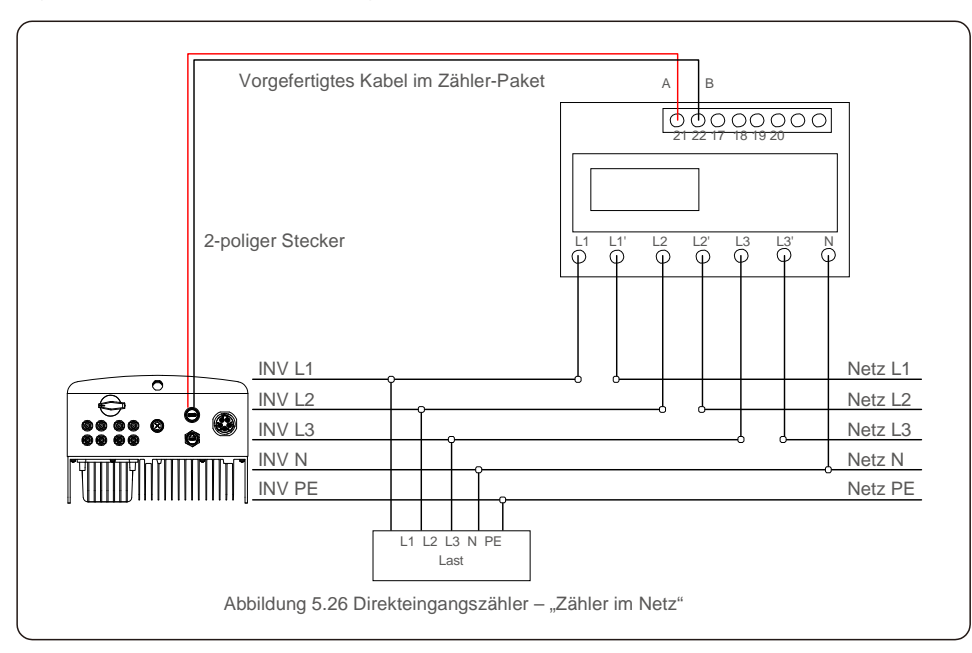

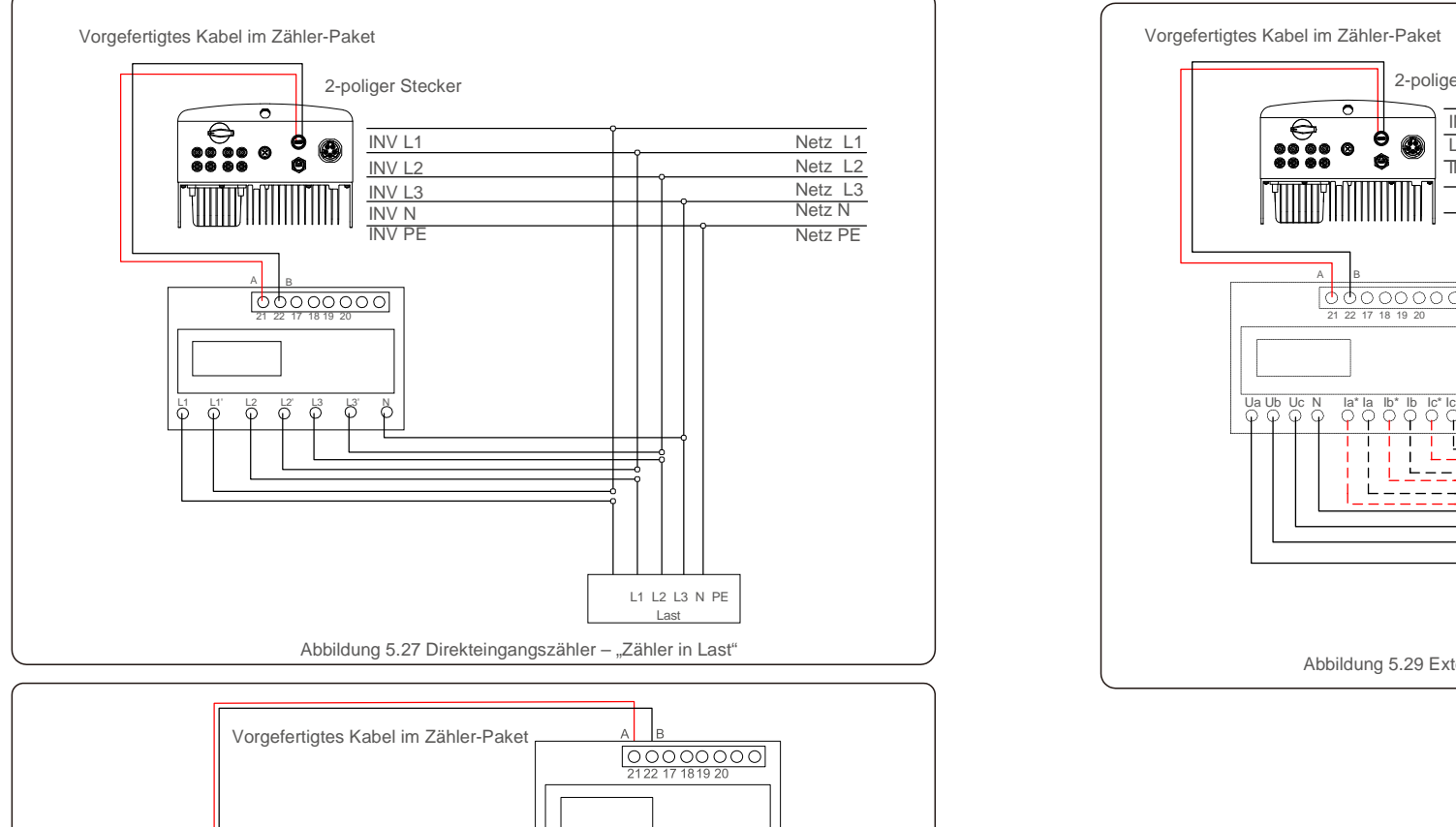

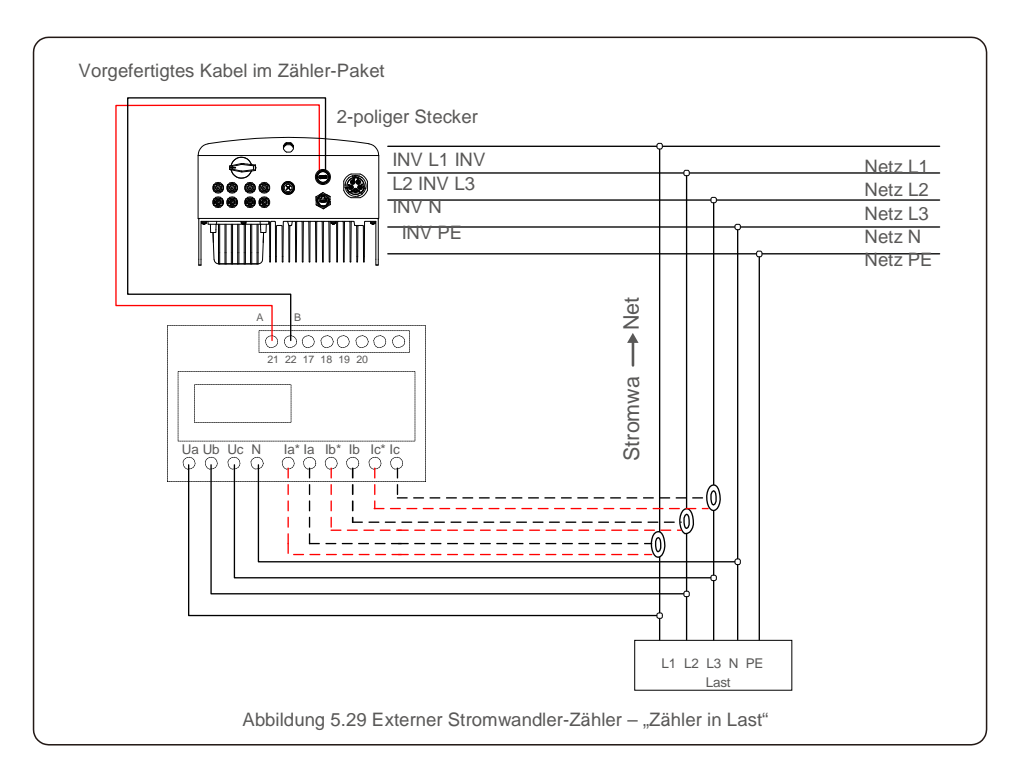

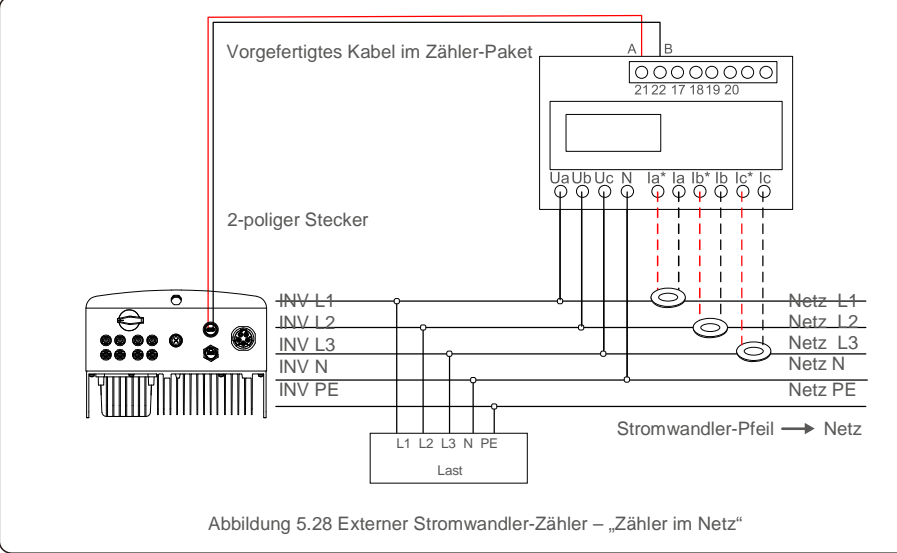

#### 5.3.7 Logikschnittstellenverbindung (für das Vereinigte Königreich und Belgien)

Im Vereinigten Königreich und in Belgien ist eine logische Schnittstelle erforderlich, die durch einen einfachen Schalter oder Schütz bedient werden kann. Bei geschlossenem Schalter kann der Wechselrichter normal betrieben werden. Wenn der Schalter geöffnet wird, reduziert der Wechselrichter seine Ausgangsleistung innerhalb von 5 Sekunden auf Null. Für die Logikschnittstellenverbindung werden Pin5 und Pin6 des RJ45-Anschlusses verwendet.

Führen Sie die folgenden Schritte aus, um den RJ45-Stecker zu montieren.

1. Stecken Sie das Netzwerkkabel in den Kommunikationsanschluss des RJ45.

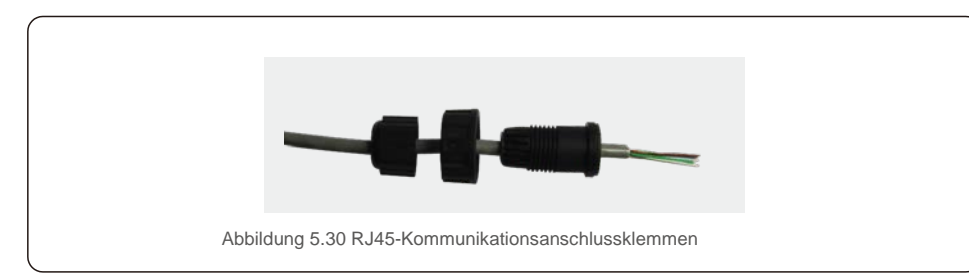

2. Verwenden Sie den Netzwerk-Abisolierer, um die Isolierschicht des Kommunikationskabels zu entfernen. Schließen Sie das Kabel gemäß der Standardleitungsbelegung in Abbildung 5.31 an den RJ45- Stecker an und verwenden Sie dann ein Crimpwerkzeug für Netzwerkkabel, um es zu befestigen.

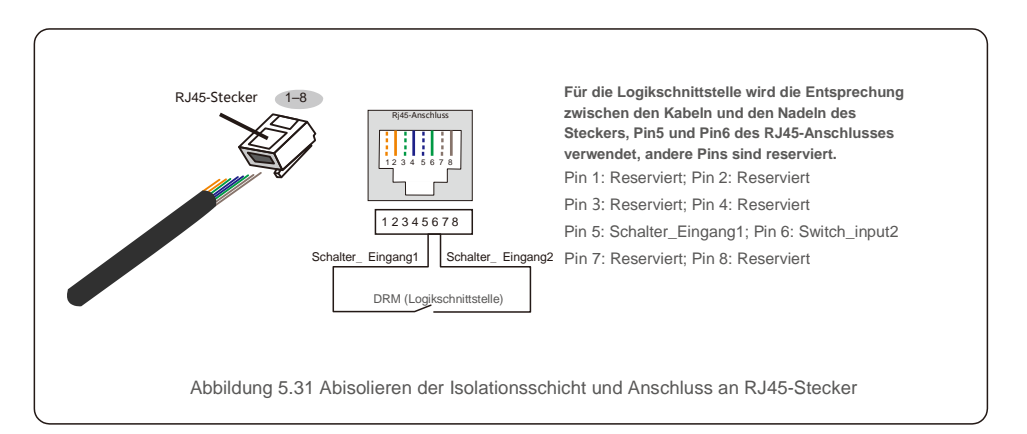

3. Schließen Sie den RJ45 an die DRM (Logikschnittstelle) an.

Lesen Sie nach dem Anschließen der Kabel das Kapitel 7.5.8.1, um die Logikschnittstellenfunktion zu aktivieren.

#### 6.1 Start des Wechselrichters

Um den Wechselrichter in Betrieb zu nehmen, müssen die folgenden Schritte unbedingt beachtet werden:

- 1. Schalten Sie zuerst den Netzhauptschalter (Wechselstrom) EIN.
- 2. Gleichstromschalter auf EIN stellen. Wenn die Spannung von PV-Modulen höher als die Anlaufspannung ist, schaltet sich der Wechselrichter ein. Die rote LED-Anzeige leuchtet auf.
- 3. Wenn der Wechselrichter sowohl auf der Gleich- als auch auf der Wechselstromseite versorgt wird, ist er zur Stromerzeugung bereit. Zu Beginn überprüft der Wechselrichter sowohl seine internen Parameter als auch die Parameter des Wechselstromnetzes, um sicherzustellen, dass diese innerhalb der zulässigen Grenzen liegen. Gleichzeitig blinkt die grüne LED-Anzeige und das LCD zeigt INITIALIZING (Initialisierung) an.
- 4. Nach 30–300 Sekunden (abhängig von den örtlichen Vorgaben) beginnt der Wechselrichter mit der Stromerzeugung. Die grüne LED-Anzeige leuchtet konstant und das LCD zeigt GENERATING (Erzeugung) an.

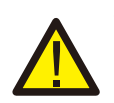

#### **WARNUNG:**

Berühren Sie die Oberfläche nicht, wenn der Wechselrichter in Betrieb ist. Sie könnte heiß sein und Verbrennungen verursachen.

#### 6.2 Stoppen des Wechselrichters

Zum Stoppen des Wechselrichters müssen die folgenden Schritte genau befolgt werden:

- 1. Schalten Sie den Wechselstromschalter aus.
- 2. Bringen Sie den GLEICHSTROMSCHALTER am Wechselrichter in die Position "AUS".
- Pin 5: Schalter\_Eingang1; Pin 6: Switch\_input2 3.Entfernen Sie die positiven und negativen Gleichstromleitungen und entfernen Sie die Wechselstromleitungen.

# 7. Betrieb 7.Bedienung

Bei Normalbetrieb zeigt der LCD-Bildschirm entweder die Wechselrichterleistung und den Betriebsstatus an (siehe Abbildung 7.1). Man kann durch drücken der AUF- und AB-Tasten auch manuell durch die Bildschirme scrollen. Durch Drücken der ENTER-Taste gelangt man zum Hauptmenü.

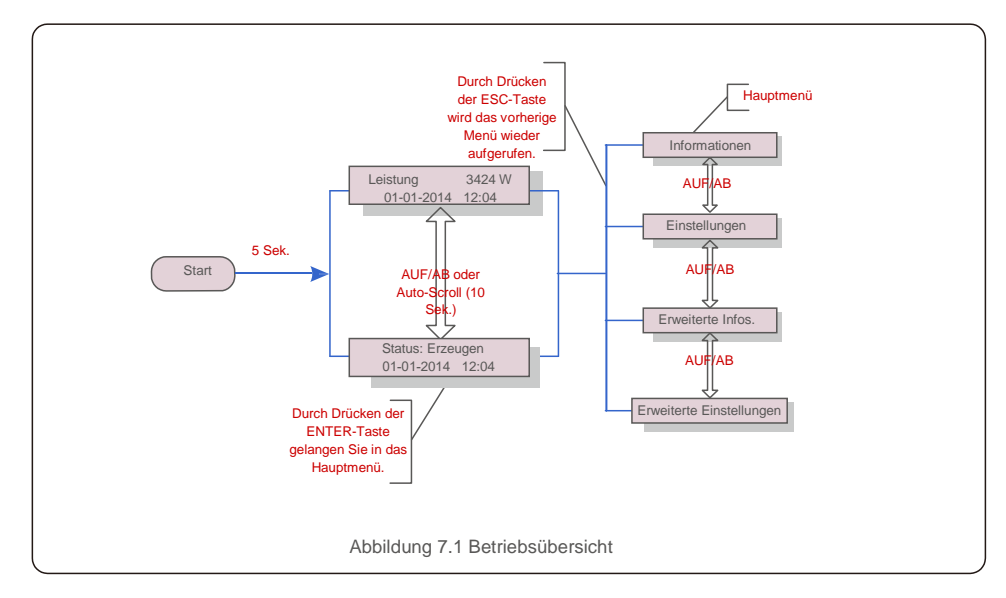

# 7.1 Hauptmenü

Es gibt vier Untermenüs im Hauptmenü (siehe Abbildung 7.1):

- 1. Informationen
- 2. Einstellungen
- 3. Erweiterte Infos.
- 

Das Hauptmenü des Solis Dreiphasenwechselrichters 4G bietet Zugriff auf Betriebsdaten und informationen. Die Informationen werden durch Auswahl von "Informationen" im Menü und durch anschließendes Scrollen nach oben oder unten angezeigt.

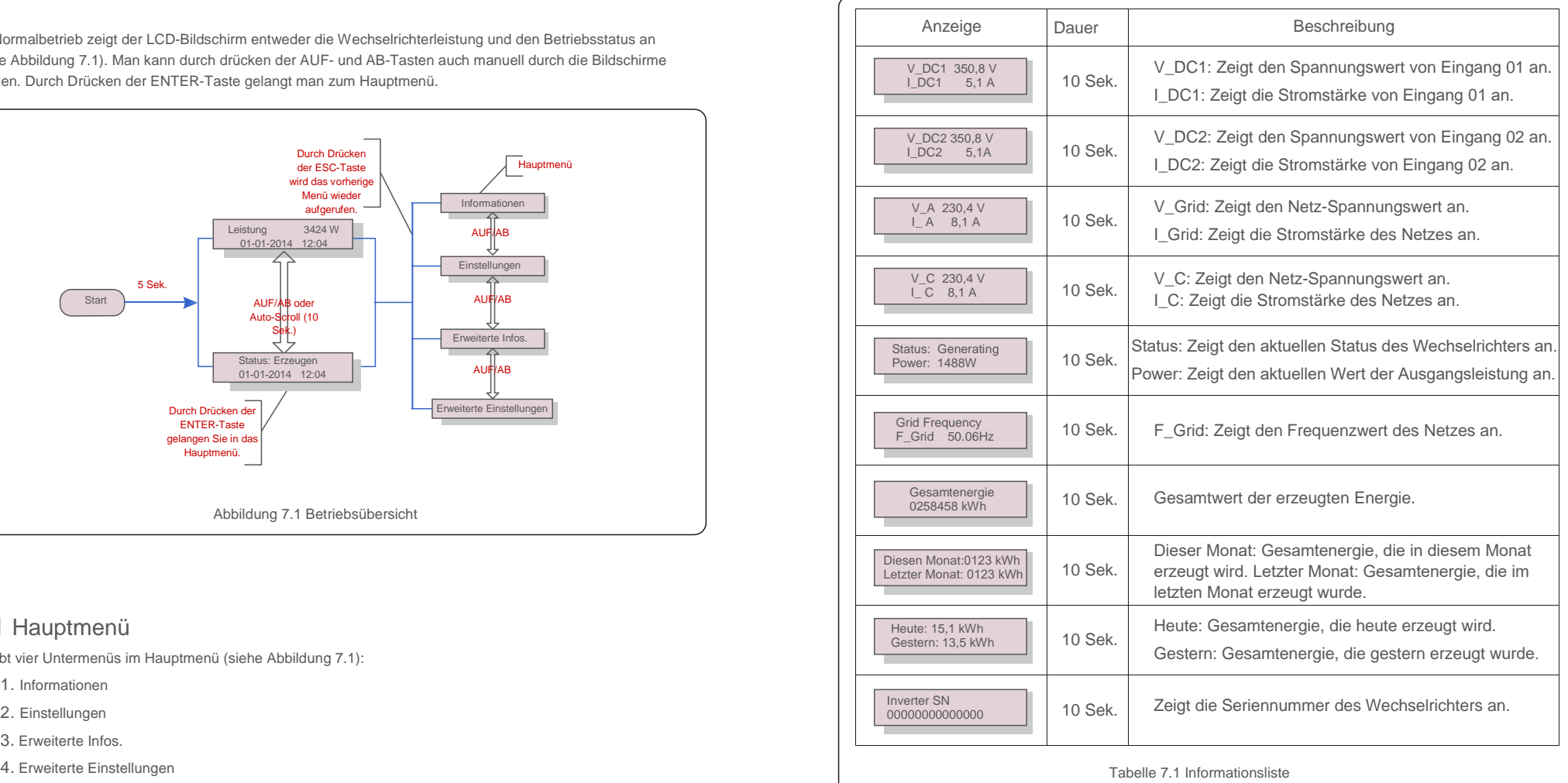

#### 7.2 Informationen 7.2.1 Bildschirm sperren

Durch Drücken der ESC-Taste kehrt man zum Hauptmenü zurück. Durch Drücken der ENTER-Taste wird der Bildschirm gesperrt (Abbildung 7.2 (a)) oder entsperrt (Abbildung 7.2 (b)).

### 7.3 Einstell ungen

Die folgenden Untermenüs werden angezeigt, wenn das Menü Einstellungen ausgewählt ist:

1.Uhrzeit einstellen

2. Adresse einstellen

### 7.3.1 Uhrzeit einstellen

Diese Funktion ermöglicht die Einstellung von Uhrzeit und Datum. Wenn diese Funktion ausgewählt ist, zeigt das LCD einen Bildschirm an, wie in Abbildung 7.3 dargestellt.

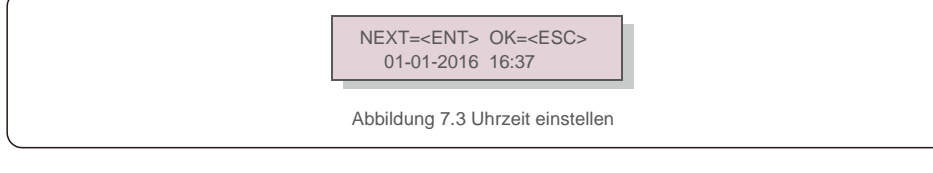

Drücken Sie die AUF-/AB-Tasten, um Uhrzeit und Datum einzustellen. Durch drücken der ENTER-Taste wechselt man von einer Ziffer zur nächsten (von links nach rechts). Drücken Sie die ESC-Taste, um die Einstellungen zu speichern und zum vorherigen Menü zurückzukehren.

### 7.3.2 Adresse einstellen

Mit dieser Funktion wird, wenn mehrere Wechselrichter an drei Monitore angeschlossen sind, die Adresse eingestellt. Es können Adressnummern von "01" bis "99" vergeben werden (siehe Abbildung 7.4). Die Standardadressnummer des Solis Dreiphasenwechselrichters lautet "01".

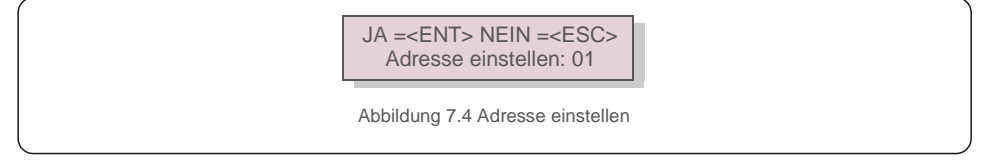

Drücken Sie die AUF-/AB-Tasten, um die Adresse einzustellen. Drücken Sie die ENTER-Taste, um die Einstellung zu speichern. Drücken Sie die ESC-Taste, um Änderungen abzubrechen und zum vorherigen Menü zurückzukehren.

# 7.4 Erweiterte Informationen – Nur für Techniker

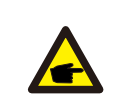

**HINWEIS:**

Der Zugriff auf diesen Bereich ist umfassend qualifizierten und autorisierten Technikern vorbehalten. Menü " Erweiterte Infos. " und " Erweiterte Einstellungen " aufrufen (Passwort erforderlich).

7. Betrieb 7.Bedienung

Wählen Sie "Erweiterte Infos." aus dem Hauptmenü. Für den Bildschirm ist das folgende Passwort erforderlich:

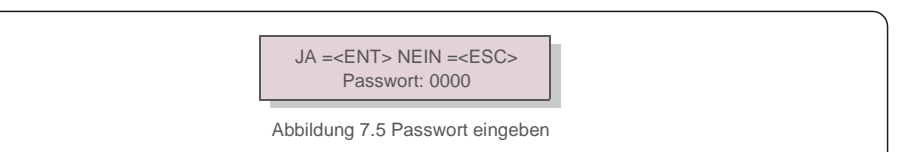

Nach Eingabe des richtigen Passworts wird im Hauptmenü ein Bildschirm angezeigt. Darüber ist der Zugriff auf die folgenden Informationen möglich.

#### **1. Alarmmeldung 2. Meldung ausführen 3.Version 4. Tägliche Energie 5. Monatliche Energie 6. Jährliche Energie 7. Tagesbericht 8.Kommunikationsdaten 9.Warnmeldung**

Man kann durch drücken der AUF- und AB-Tasten auch manuell durch die Bildschirme scrollen. Durch Drücken der ENTER-Taste gelangt man in ein Untermenü. Drücken Sie die ESC-Taste, um zum vorherigen Menü zurückzukehren.

### 7.4.1 Alarmmeldung

Das Display zeigt die 100 neuesten Alarmmeldungen an (siehe Abbildung 7.6). Man kann durch drücken der AUF- und AB-Tasten auch manuell durch die Bildschirme scrollen. Drücken Sie die ESC-Taste, um zum vorherigen Menü zurückzukehren.

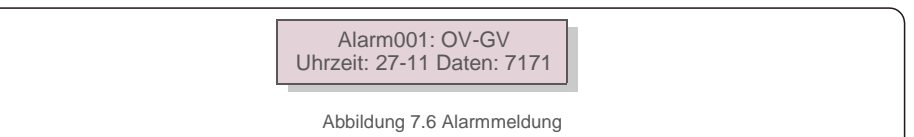

# 7.4.2 Meldung ausführen

Mit dieser Funktion kann die Person, die die Wartung durchführt, Meldungen wie Innentemperatur, Standard Nr.

1, 2 usw. abrufen.

Man kann durch drücken der AUF- und AB-Tasten auch manuell durch die Bildschirme scrollen.

# 7.4.3 Version

Der Bildschirm zeigt die Modellversion und die Softwareversion des Wechselrichters (siehe Abbildung 7.7).

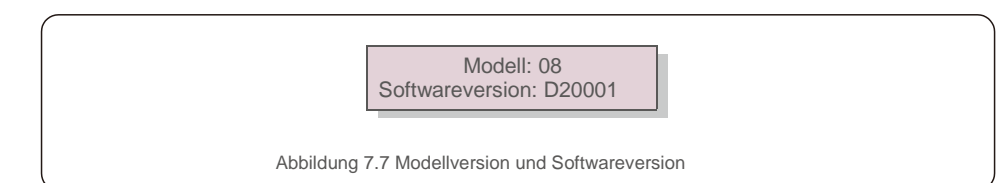

### 7.4.4 Tägliche Energie

Die Funktion dient zur Überprüfung der Energieerzeugung für den ausgewählten Tag.

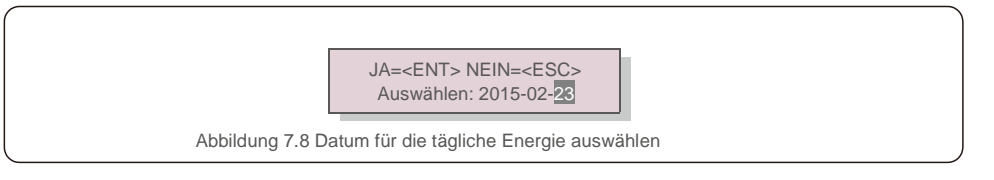

Drücken Sie die AB-Taste, um den Cursor auf Tag, Monat und Jahr zu bewegen, und die AUF-Taste, um die Ziffer zu ändern. Drücken Sie nach dem Einstellen des Datums Enter.

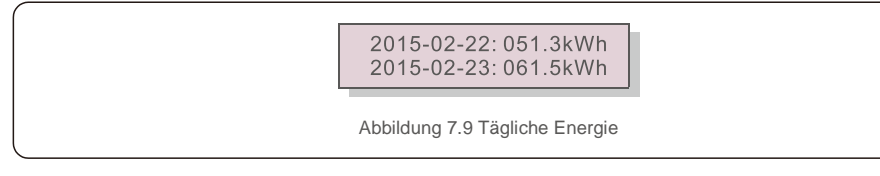

Drücken Sie die AUF/AB-Taste, um von einem Datum zu einem anderen zu wechseln.

# 7.4.5 Monatliche Energie

Die Funktion dient zur Überprüfung der Energieerzeugung für den ausgewählten Monat.

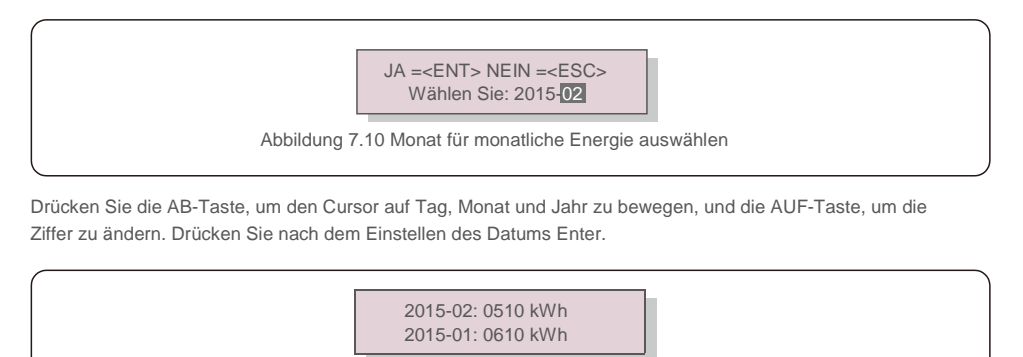

Abbildung 7.11 Jährliche Energie

Drücken Sie die AUF/AB-Taste, um von einem Datum zu einem anderen zu wechseln.

### 7.4.6 Jährliche Energie

Die Funktion dient zur Überprüfung der Energieerzeugung für das ausgewählte Jahr.

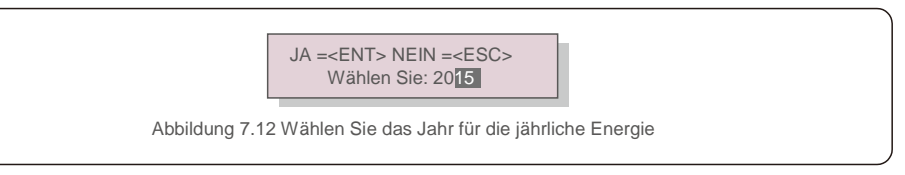

Drücken Sie die AB-Taste, um den Cursor auf Tag und Jahr zu bewegen, und die AUF-Taste, um die Ziffer zu ändern. Drücken Sie nach dem Einstellen des Datums Enter.

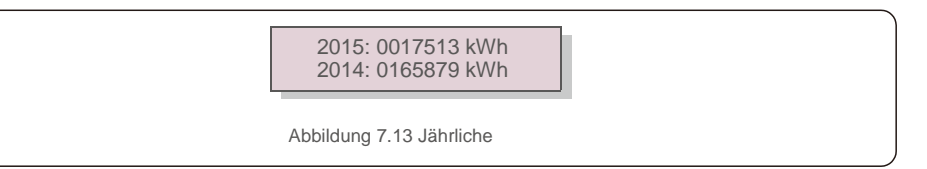

Energie Drücken Sie die AUF/AB-Taste, um von einem Datum zu einem anderen zu wechseln.

# 7.4.7 Tagesbericht

Der Bildschirm zeigt den Verlauf der Einstellungsänderungen. Nur für Wartungspersonal.

### 7.4.8 Kommunikationsdaten

Der Bildschirm zeigt die internen Daten des Wechselrichters (siehe Abbildung 7.14), die nur für Servicetechniker bestimmt sind.

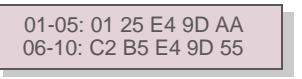

Abbildung 7.14 Kommunikationsdaten

# 7.4.9 Warnmeldung

Das Display zeigt die 100 neuesten Warnmeldungen an (siehe Abbildung 7.15). Man kann durch drücken der AUFund AB-Tasten auch manuell durch die Bildschirme scrollen. Drücken Sie die ESC-Taste, um zum vorherigen Menü zurückzukehren.

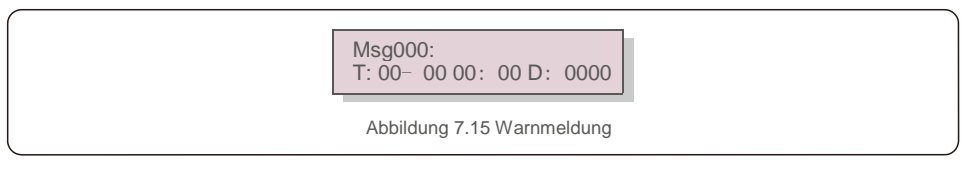

#### 7.5 Erweiterte Einstellungen – Nur für Techniker

#### **HINWEIS:**

Der Zugriff auf diesen Bereich ist umfassend qualifizierten und autorisierten Technikern vorbehalten. Bitte 7.4 folgen, um ein Passwort einzugeben, um auf dieses Menü zuzugreifen.

Wählen Sie im Hauptmenü "Erweiterte Einstellungen", um auf die folgenden Optionen zuzugreifen:

**1. Standard auswählen 2. Netz EIN/AUS 3. 24H-Schalter 4. Energie zurücksetzen 5. Passwort zurücksetzen 6. Leistungssteuerung 7. Energie eichen 8. Spezielle Einstellungen 9. STD. Moduseinstellungen 10. Einstellungen wiederherstellen 11. HMI-Update 12. Internes EPM einstellen 13. Externes EPM einstellen 14. HMI neustarten 15. Debug-Parameter 16. DSP-Update 17. Vergütungssatz**

#### 7.5.1 Standard auswählen

Mit dieser Funktion wird der Referenzstandard des Netzes ausgewählt (siehe Abbildung 7.16).

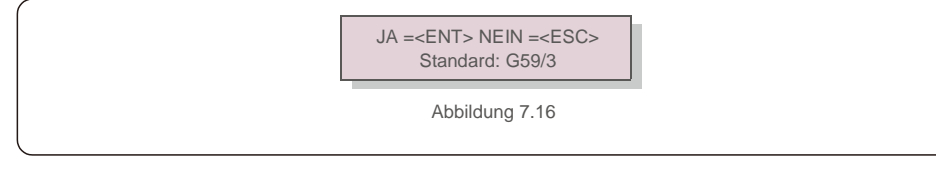

Drücken Sie zur Auswahl des Standards die AUF/AB-Tasten (G59/3, UL-480V, VDE0126, AS4777-15, AS4777-02, CQC380A, ENEL, UL-380V, MEX-CFE, C10/11 und "User-Def"-Funktion).

Drücken Sie die ENTER-Taste, um die Einstellung zu bestätigen.

Drücken Sie die ESC-Taste, um die Änderungen abzubrechen und zum vorherigen Menü zurückzukehren.

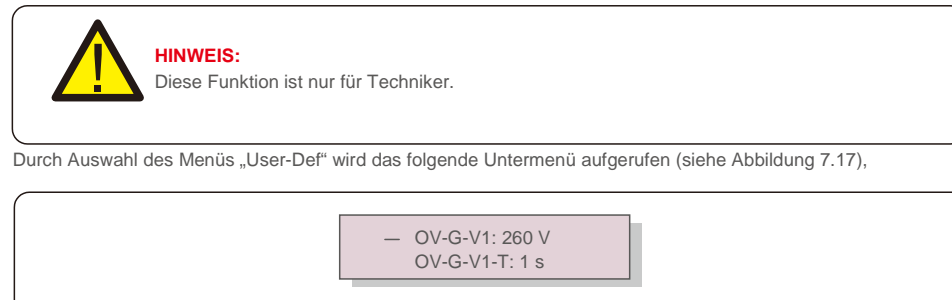

Abbildung 7.17

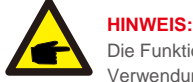

Die Funktion "User-Def" darf nur vom Servicetechniker verwendet werden. Die Verwendung muss vom örtlichen Energieversorger genehmigt werden.

Der Einstellbereich für "User-Def" ist nachstehend aufgeführt. Mit dieser Funktion können die Grenzwerte manuell geändert werden.

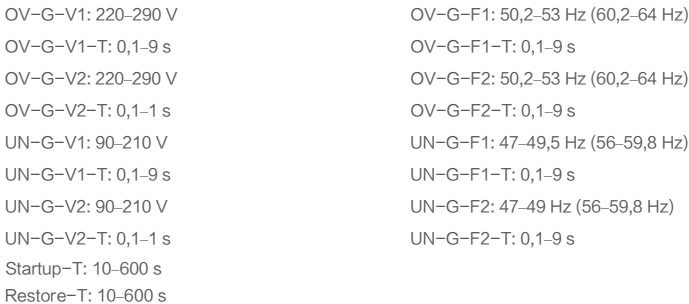

Drücken Sie die AUF-/AB-Tasten, um durch die Elemente zu scrollen. Drücken Sie die EINGABETASTE, um das markierte Element zu bearbeiten. Drücken Sie die AUF-/AB-Tasten erneut, um die Einstellung zu ändern. Drücken Sie die ENTER-Taste, um die Einstellung auszuführen. Drücken Sie die ESC-Taste, um die Änderungen abzubrechen und zum vorherigen Menü zurückzukehren.

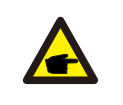

#### **HINWEIS**

Für verschiedene Länder muss der Netzstandard entsprechend den lokalen Anforderungen unterschiedlich festgelegt werden. Im Zweifelsfall wenden Sie sich bitte an die Solis-Servicetechniker.

### 7.5.2 Netz EIN/AUS

Mit dieser Funktion wird die Stromerzeugung des Solis Dreiphasenwechselrichters gestartet oder gestoppt (siehe Abbildung 7.18).

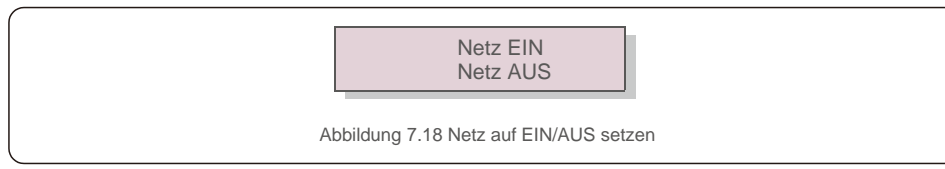

Man kann auch manuell durch die Bildschirme scrollen, indem die AUF- und AB-Tasten gedrückt werden. Drücken Sie die ENTER-Taste, um die Einstellung auszuführen. Drücken Sie die ESC-Taste, um zum vorherigen Menü zurückzukehren.

### 7.5.3 24H-Schalter

Aktiviere n/deaktii **HINWEIS:** Wenn diese Funktion aktiviert ist, ist das LCD des Wechselrichters auch nachts eingeschalteter Power-LED aktiv. Wenn das Netz nachts gestört ist, kann sich das System auch dann nicht wiederherstellen, wenn das Netz wieder normal funktioniert. Die Verbrauchsdaten werden jedoch weiterhin vom Zähler aufgezeichnet. Bis zum

Diese Funktion steuert das Aktivieren oder Deaktivieren der 24-Stunden-Verbrauchsfunktion (siehe Abbildung 7.19).

Sonnenaufgang beginnt das System wieder zu arbeiten, wobei die Zählerdaten in das Solis-Überwachungssystem hochgeladen werden können, um die Lastverbrauchsdaten zu kalibrieren.

### 7.5.4 Energie zurücksetzen

Energie zurücksetzen kann den Ertragsverlauf des Wechselrichters zurücksetzen

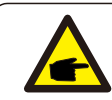

Diese beiden Funktionen können nur von Wartungspersonal ausgeführt werden. Die falsche Bedienung führt dazu, dass der Wechselrichter nicht ordnungsgemäß funktioniert.

# 7.5.5 Passwort zurücksetzen

Mit dieser Funktion wird das neue Passwort für das Menü "Erweiterte Info." und "Erweiterte Informationen" festgelegt. (siehe Abbildung 7.20).

![](_page_18_Picture_11.jpeg)

Geben Sie das richtige Passwort ein, bevor Sie ein neues Passwort festlegen. Drücken Sie die AB-Taste, um den Cursor zu bewegen. Drücken Sie die AUF-Taste, um den Wert zu ändern. ENTER-Taste drücken, um die Einstellung auszuführen.

Drücken Sie die ESC-Taste, um zum vorherigen Menü zurückzukehren.

### 7.5.6 Leistungssteuerung

Wirk- und Blindleistung können über die Leistungseinstellungstaste eingestellt werden. Es gibt 5 Elemente für dieses Untermenü:

1. Ausgangsleistung einstellen 2. Blindleistung einstellen 3. Out\_P Mit Wiederherstellung 4. Rea\_P Mit Wiederherstellung 5. PF-Kurve wählen

![](_page_18_Picture_17.jpeg)

Abbildung 7.19 24H EIN/AUS einstellen Diese Funktion ist nur für Wartungspersonal verfügbar. Eine falsche Bedienung führt dazu, dass der Wechselrichter die maximale Leistung erreicht.

# 7.5.7 Energie eichen

Wartung oder Austausch kann die Gesamtenergie löschen oder zu einem anderen Wert führen. Mit dieser Funktion kann der Benutzer den Wert der Gesamtenergie auf den gleichen Wert wie zuvor ändern. Wenn die Überwachungswebsite verwendet wird, werden die Daten automatisch mit dieser Einstellung synchronisiert.

![](_page_18_Picture_21.jpeg)

Abbildung 7.21 Energie eichen

Drücken Sie die AB-Taste, um den Cursor zu bewegen. Drücken Sie die AUF-Taste, um den Wert zu ändern. Drücken Sie die ENTER-Taste, um die Einstellung auszuführen. Drücken Sie die ESC-Taste, um zum vorherigen Menü zurückzukehren.

# 7.5.8 Spezielle Einstellungen

![](_page_18_Picture_25.jpeg)

Diese Funktion ist nur für Wartungspersonal verfügbar. Eine falsche Bedienung führt dazu, dass der Wechselrichter die maximale Leistung erreicht.

# 7.5.9 STD-Moduseinstellungen

Es gibt 5 Einstellungen unter STD. Moduseinstellungen.

**1. Arbeitsmodus 2. Leistungsratenbegrenzung 3. Frequenz Derate-Einstellung 4. 10 mins OV-G-V-Einstellung. 5. Grundeinstellungen**

![](_page_18_Picture_30.jpeg)

Diese Funktion ist nur für Wartungspersonal verfügbar. Eine falsche Bedienung führt dazu, dass der Wechselrichter die maximale Leistung erreicht.

#### 7.5.9.1 Einstellungen der Logikschnittstelle aktivieren

Wenn Sie den Standard G98 oder G99 auswählen, um die Logikschnittstellenfunktion zu verwenden, befolgen Sie bitte die folgenden Einstellungen, um das **DRM** zu aktivieren. Die DRM-Standardeinstellung ist "AUS". Wenn DRM auf "EIN" gesetzt ist, aber die Logikschnittstelle nicht mit dem Schalter verbunden ist oder der Schalter offen ist, zeigt das HMI des Wechselrichters "Begrenzung durch DRM" an und die Ausgangsleistung des Wechselrichters wird auf Null begrenzt.

- 1. Wählen Sie **Grundeinstellungen**
- 2. Wählen Sie DRM und schalten Sie auf. EIN"

#### 7.5.10 Einstellungen wiederherstellen

Das Untermenü für die Grundeinstellung enthält 5 Elemente.

Mit der Wiederherstellungseinstellung können alle Elemente in "Spezielle Einstellungen"

7.5.8 auf die Standardeinstellung gesetzt werden. Der Bildschirm zeigt Folgendes:

![](_page_19_Picture_10.jpeg)

Abbildung 7.22 Einstellungen wiederherstellen

Drücken Sie die Eingabetaste, um die Einstellung nach dem Ausschalten des Netzes zu speichern. Drücken Sie die ESC-Taste, um den vorherigen Mittelwert zurückzugeben.

#### 7.5.11 HMI-Update

Diese Funktion wird zum Aktualisieren des LCD-Programms verwendet.

Diese Funktion ist nur für Wartungspersonal verfügbar. Eine falsche Bedienung führt dazu, dass der Wechselrichter die maximale Leistung erreicht.

#### 7.5.12 Internes EPM einstellen

**NOTE:** 

![](_page_19_Picture_17.jpeg)

Dieser Abschnitt enthält zwei Funktionen, die sich auf den intelligenten Zähler beziehen. Detaillierte Anschlusspläne finden Sie in Abschnitt 5.3.6. **Funktion 1: Interne Exportleistungsverwaltungsfunktion** Wechselrichter können mit einem intelligenten Zähler arbeiten, um die Exportleistung des Systems dynamisch zu begrenzen. Es kann eine Nulleinspeisung bewirkt werden. Interne Zähler können entweder netzseitig oder lastseitig installiert werden. **Funktion 2: 24-Stunden-Verbrauchsüberwachungsfunktion** Nur anwendbar, wenn das Solis-Überwachungssystem verwendet wird. Wechselrichter können mit einem intelligenten Zähler die Lastverbrauchsdaten für den gesamten Tag überwachen. Die Daten werden auf dem Solis-Überwachungssystem

angezeigt. Intelligente Zähler können nur netzseitig installiert werden.

#### **NOTE:**

![](_page_19_Picture_20.jpeg)

Weitere Informationen zu verschiedenen Benutzerszenarien finden Sie in den folgenden Anweisungen. **Szenario 1 Es ist nur Funktion 1 erforderlich**

Schritt 1: Informationen zum Anschließen des intelligenten Zählers auf der Netz- oder Lastseite finden Sie in Abschnitt 5.3.6. Schritt 2: Wählen Sie den Abschnitt 7.5.12.1 "Modus". Wählen Sie als Option 2 (Zähler in Last) oder

Option 3 (Zähler in Netz) entsprechend.

Schritt 3: Konfigurieren Sie Abschnitt 7.5.12.2, um die zulässige Rückflussleistung einzustellen. Schritt 4: Konfigurieren Sie Abschnitt 7.5.12.3, um die Funktion "Ausfallsicherheit" zu aktivieren (falls erforderlich). Schritt 5: Konfigurieren Sie Abschnitt 7.5.12.4, um den Arbeitsmodus zu ändern (falls erforderlich). **Szenario 2 Sowohl Funktion 1 als auch Funktion 2 sind erforderlich**

Verwendung eines intelligenten Zählers:

Schritt 1: Informationen zum Anschließen des intelligenten Zählers auf der Netzseite finden Sie in Abschnitt 5.3.6. Schritt 2: Wählen Sie den Abschnitt 7.5.12.1 "Modus". Wählen Sie als Option 3 (Zähler in Netz). Schritt 3: Wählen Sie den Abschnitt 7.5.3 24H-Schalter "Aktivieren".

Schritt 4: Konfigurieren Sie Abschnitt 7.5.12.2, um die zulässige Rückflussleistung einzustellen.

Schritt 5: Konfigurieren Sie Abschnitt 7.5.12.3, um die Funktion "Ausfallsicherheit" zu aktivieren (falls erforderlich).

Schritt 6: Konfigurieren Sie das Solis-Überwachungssystem (siehe Handbuch des Überwachungsgeräts). Wenn der Kunde die Funktion zur Steuerung der Exportleistung nicht aktivieren möchte, ändern Sie in Schritt 4 die "Rückflussleistung" auf die maximale Ausgangsleistung des Wechselrichters ODER wählen Sie in Schritt 2 einfach den Modus als "Verbrauchsüberwachung" aus und überspringen Sie Schritt 4-5.

Wählen Sie im Hauptmenü "EPM-Einstellungen", um auf die folgenden Optionen zuzugreifen:

**1. Modusauswahl 2. Rückflussleistung 3. Ausfallsicher EIN/AUS 4. Rückfluss-Arbeitsmodus**

#### 7.5.12.1 Modusauswahl

In diesem Menü gibt es die nachfolgend aufgeführten 4 Einstellungen:

**1. AUS 2. Zähler in Last 3. Zähler in Netz 4.Verbrauchsüberwachung AUS:** Funktionen sind deaktiviert

**Zähler in Last:** Der intelligente Solis-Zähler wird im Laststromkreis angeschlossen. **Zähler in Netz:** Der intelligente Solis-Zähler wird am Netzanschlusspunkt angeschlossen (die Rückflussleistung ist standardmäßig 0 W).

**Verbrauchsüberwachung:** Der intelligente Solis-Zähler wird am Netzanschlusspunkt angeschlossen (die Einstellung für die Rückflussleistung ist nicht anwendba)

#### 7.5.12.2 Rückflussleistung

Die Einstellung wird verwendet, um die zulässige Exportleistung in das Netz zu definieren. Der Einstellbereich liegt zwischen 00000 W und 29900 W.

![](_page_20_Figure_11.jpeg)

Drücken Sie die AUF/AB-Tasten, um Daten einzustellen. Drücken Sie die ENTER-Taste, um die Rückflussleistung einzustellen. Drücken Sie dann die Tasten AB, um den Cursor zu bewegen,

drücken Sie die Tasten AUF, um die Zahl zu ändern.

Drücken Sie die ESC-Taste, um die Einstellungen zu speichern und zum vorherigen Menü zurückzukehren.

#### 7.5.12.3 Ausfallsicher EIN/AUS

Diese Einstellung wird verwendet, um einen Alarm auszulösen (auch die Erzeugung des Wechselrichters zu stoppen), wenn die Verbindung zum Zähler während des Betriebs unterbrochen wird.

So kann ein potenzieller Rückfluss von Leistung in das Netz verhindert werden, wenn das System die Kontrolle verliert.

![](_page_20_Picture_18.jpeg)

Diese Funktion muss nur eingeschaltet werden, wenn der Wechselrichter im Vereinigten Königreich installiert ist, wo die G100-Regelung gilt. In anderen Regionen können Kunden die Funktion nach Belieben aktivieren oder deaktivieren.

#### **HINWEIS:**

Wenn die Funktion "Ausfallsicherheit" EIN-geschaltet ist und Stromwandler/Zähler aus irgendeinem Grund getrennt werden, stoppt der Wechselrichter die Erzeugung und gibt "Ausfallsicherheitsalarm" auf der LCD-Anzeige aus. Wenn die Funktion "Ausfallsicherheit" AUSgeschaltet ist und Stromwandler/Zähler aus irgendeinem Grund getrennt werden, behält der Wechselrichter die Erzeugung mit dem letzten Wert bei, als Stromwandler/Zähler noch verbunden waren. Nach einem Neustart liefert der Wechselrichter die volle Leistung ohne Begrenzung.

#### 7.5.12.4 Rückfluss-Arbeitsmodus

Dieses Untermenü wird zum Einstellen des Rückfluss-Arbeitsmodus verwendet: 01, 02. "01" ist der Standardmodus

![](_page_20_Figure_25.jpeg)

Modus "01", wie in der Abbildung 7.28 dargestellt der mittlere Begrenzungsmodus, ist die Ausgangsleistung jeder Phase der Mittelwert der dreiphasigen Lastleistung. Sie ist mehr als die Phase der niedrigsten Leistung in drei Phasen.

![](_page_20_Figure_27.jpeg)

Modus "02", wie in der Abbildung 7. 29 dargestellt der Phasenbegrenzungsmodus, der Wechselrichter erzeugt nur die Leistung, die einer der dreiphasigen Lastleistungen entspricht, die der niedrigsten Lastleistung einer bestimmten Phase entspricht.

![](_page_21_Figure_3.jpeg)

#### 7.5.13 Externes EPM einstellen

Diese Einstellung sollte nur aktiviert werden, wenn ein externes Solis EPM-Gerät verwendet

wird. Es stehen zwei Optionen zur Verfügung:5G-EPM und Andere-EPM.

![](_page_21_Figure_7.jpeg)

wird. Die Andere-EPM-Ausfallsicherheits-Option sollte aktiviert werden, wenn ein EPM-Gerät der 2G-Serie verwendet wird. Es kann jeweils nur eine Option aktiviert werden.

### 7.5.14 HMI neu starten

Die Funktion dient zum Neustart des HMI.

![](_page_21_Picture_11.jpeg)

Diese Funktion ist nur für Wartungspersonal verfügbar. Eine falsche Bedienung führt dazu, dass der Wechselrichter die maximale Leistung erreicht.

### 7.5.15 Debug-Parameter

Diese Funktion steht nur dem Wartungspersonal des Herstellers zur Verfügung.

# 7.5.16 DSP-Update

Die Funktion wird zum Aktualisieren des DSP verwendet.

![](_page_21_Picture_17.jpeg)

Diese Funktion ist nur für Wartungspersonal verfügbar. Eine falsche Bedienung führt dazu, dass der Wechselrichter die maximale Leistung erreicht.

#### 7.5.17 Vergütungssatz

![](_page_21_Picture_20.jpeg)

Diese Funktion ist nur für Wartungspersonal verfügbar. Eine falsche Bedienung führt dazu, dass der Wechselrichter die maximale Leistung erreicht.

# 7.6 AFCI-Funktion

Solis Wechselrichter verfügen über eine integrierte AFCI-Funktion, mit der Lichtbogenfehler im Gleichstromkreis erkannt und der Wechselrichter abgeschaltet werden können, um eine Brandkatastrophe zu verhindern.

#### 7.6.1 Aktivieren der AFCI-Funktion

Die AFCI-Funktion kann folgendermaßen aktiviert werden.

Pfad: Erweiterte Einstellung -> Passwort: 0010 -> Spezielle Einstellungen -> AFCI-Einstellung -

> AFCI EIN/AUS -> EIN

![](_page_21_Picture_28.jpeg)

![](_page_21_Picture_29.jpeg)

**Warnung:**

Die "AFCI-EBENE" ist NUR Solis-Technikern vorbehalten. Die Empfindlichkeit darf nicht verändert werden, da dies sonst zu häufigen Fehlalarmen oder Fehlfunktionen führt. Solis haftet nicht für weitere Schäden, die durch nicht autorisierte Änderungen verursacht werden.

# 7. Bedienung 8.Wartung

**HINWEIS:**

Die Einstellung entspricht zudem dem aktuellen Status, mit dem der EIN/AUS-Zustand der AFCI-Funktion überprüft werden kann.

# 7.6.2 Lichtbogenfehler

Wenn während des normalen Betriebs ein Gleichstromlichtbogen erkannt wird, schaltet der

Wechselrichter ab und gibt den folgenden Alarm aus:

ARC-FAULT (LICHTBOGENFEHLER) Neustart Drücken Sie ESC 3 s

Abbildung 7.32 Lichtbogenfehler

Der Installateur muss den Gleichstromkreis gründlich überprüfen, um sicherzustellen, dass alle Kabel korrekt befestigt sind.

Sobald das Problem mit dem Gleichstromkreis behoben wurde oder bestätigt wurde, dass er in Ordnung ist, drücken Sie 3 Sekunden lang "ESC" und warten Sie, bis der Wechselrichter neu gestartet wird.

Der Solis Dreiphasenwechselrichter erfordert keine regelmäßige Wartung. Das Entfernen des Staubs auf dem Kühlkörper hilft dem Wechselrichter jedoch, die Wärme abzuführen, und erhöht seine Lebensdauer. Der Staub kann mit einer weichen Bürste entfernt werden.

![](_page_22_Picture_13.jpeg)

#### **VORSICHT:**

Berühren Sie die Oberfläche des Wechselrichters nicht, wenn dieser in Betrieb ist. Einige Teile des können heiß sein und Verbrennungen verursachen. Schalten Sie den Wechselrichter aus (siehe Abschnitt 6.2) und lassen Sie ihn abkühlen, bevor Sie Wartungs- oder Reinigungsarbeiten durchführen.

Die LCD- und LED-Statusanzeigen können mit einem feuchten Tuch gereinigt werden, wenn sie zu schmutzig sind, um sie zu erkennen.

![](_page_22_Picture_17.jpeg)

Verwenden Sie zum Reinigen des Wechselrichters niemals Lösungsmittel, Scheuermittel oder ätzende Materialien.

# 9. Fehlerbehebung

Der Wechselrichter erfüllt die wichtigsten internationalen Normen für netzgebundene Anlagen sowie die Anforderungen an Sicherheit und elektromagnetische Störfestigkeit. Vor der Auslieferung an den Kunden wurde der Wechselrichter mehreren Tests unterzogen, um seinen optimalen Betrieb und seine Zuverlässigkeit sicherzustellen.

Im Fehlerfall zeigt der LCD-Bildschirm eine Alarmmeldung an. In diesem Fall speist der Wechselrichter möglicherweise nicht mehr in das Netz ein. Die Fehlerbeschreibungen und die entsprechenden Alarmmeldungen sind in Tabelle 9.1 aufgeführt:

# 9. Fehlerbehebung 19. Fehlerbehebung 19. Fehlerbehebung

![](_page_23_Picture_534.jpeg)

![](_page_23_Picture_535.jpeg)

Tabelle 9.1 Fehlermeldung und Beschreibung

#### **HINWEIS:**

Wenn der Wechselrichter eine der in Tabelle 9.1 aufgeführten Alarmmeldungen anzeigt, schalten Sie den Wechselrichter aus (siehe Abschnitt 6.2 zum Stoppen des Wechselrichters) und warten Sie 5

Minuten, bevor Sie ihn wieder einschalten (siehe Abschnitt 6.1 zum Starten des Wechselrichters). Wenn der Fehler weiterhin besteht, wenden Sie sich bitte an Ihren örtlichen Händler oder an das Servicecenter. Bitte halten Sie die folgenden Informationen bereit, bevor Sie sich an uns wenden.

- 1. Seriennummer des Solis-Dreiphasenwechselrichters;
- 2. Händler/Verkäufer des Solis-Dreiphasenwechselrichters (falls verfügbar);
- 3. Installationsdatum.

œ

- 4. Beschreibung des Problems (d. h. die auf dem LCD angezeigte Alarmmeldung und der Status der LED-Statusanzeigelichter. Andere Messwerte aus dem Untermenü "Informationen" (siehe Abschnitt 7.2) sind ebenfalls hilfreich.);
- 5. Die PV-Anlagen-Konfiguration (z. B. Anzahl der Solarmodule, Kapazität der Solarmodule, Anzahl der Stränge usw.);
- 6. Ihre Kontaktdaten.

![](_page_24_Picture_427.jpeg)

![](_page_24_Picture_428.jpeg)

![](_page_25_Picture_431.jpeg)

![](_page_25_Picture_432.jpeg)

![](_page_26_Picture_427.jpeg)

![](_page_26_Picture_428.jpeg)

![](_page_27_Picture_424.jpeg)

![](_page_27_Picture_425.jpeg)

![](_page_27_Picture_426.jpeg)

# 10. Technische Daten 10. Technische Daten

![](_page_28_Picture_411.jpeg)

![](_page_28_Picture_412.jpeg)

# 10. Technische Daten

![](_page_29_Picture_205.jpeg)